# Workshop: Introduction to Creative Codin

During this workshop we introduce programming concepts using the we library p5.js (https://p5js.org), which is built using JavaScript.

- [Week 1 Coordinates, shapes an](#page-1-0)d colour
- [Week 2 Animation, conditionals & random](#page-11-0) numbers
- [Week 3 Iteration, arrays, objects and p](#page-28-0)ixel arrays
- [Week 4 Other inputs an](#page-49-0)d APIs

# <span id="page-1-0"></span>Week 1 - Coordinates, shapes and

# **Outcomes**

- Set up development environment
- Understand the principles of locating points on screen
- Drawing shapes
- Understanding additive colour and using RGB colour space
- Use browser-based tools for debugging and logging
- Animate shape or colour using variables

# What is p5.js?

During this series of workshops you will be uspi $\mathfrak s$ g staolilbe parmy to a life und damental fundamental soft and the fundamental points of  $\mathfrak s$ programming. The p5.js project is the most recent part of a complex h creative coding libraries going back to the early 2000sPriociessing ported [Foundati](https://processingfoundation.org/)on which is a not-for-profit organisation that emerged from the

#### [Processi](http://processing.org/)ng .

From a technical perspective, p5.js is simply a JavaScript library. A li together to simplify a task or a collection of tasks. In this case p5.js that makes it easy to draw shapes, colours and handle user interaction

This video from Daniel Shiffman is a good introduction to p5.js and th that preceded it:

[https://player.vimeo.com/video/13](https://player.vimeo.com/video/137979313)7979313

#### Supporting code

The code for this workshop is hosted on Github, which is a web-based versioning code.

[Download the c](https://github.com/lcc-prototyping-lab/intro-to-programming-2017/archive/master.zip)oadred unzip it on your desktop.

The code is also avaviable ditroectly on Github's website

# A p5.js project

In this exercise you will set up a p5.js project using the Atom text edi different files and run the code in a browser. The code to support this following directory and is available tho byiew on

#### Topics

- p5.js project structure
- What is a sketch?
- What do setup() and  $\frac{1}{2}$  of unctions do?
- Adding your project to Atom
- Using the browser debugging tools

### A p5.js project

Below is the structure of a p5.js project, which is essentially a web pr JavaScript files.

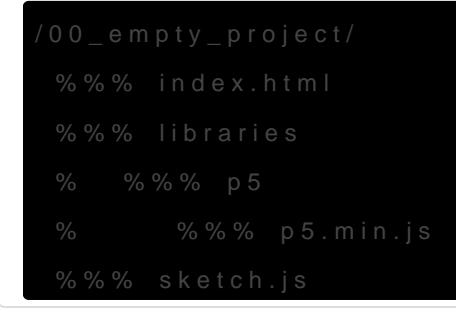

#### index.html

p5.js is a JavaScript library designed for drawing to a web page. For, browser it needs to be included in a index.html inde The he 'entry point' for to access our project code. Note scriptet and the unport two JavaScript f 8).

The first JavaScilibraries/p5/p5. $\frac{1}{2}$  mins  $i$  the p5.js library containing a vast amount of code code code code code containing a vast and that we can use without having to fully understand.

The second JavaSc<sup>sketch</sup>. is where we write our own code.

#### sketch.js

Below is the minimum required code for a p5.js sketch. This is simply start coding and will not produce any visual results.

To summarise, we now know that when the bindex.html biaed, sith weill import library and sketch.jule, and then execute the code we have written.

#### $s$ etup( $a \nvert a \nvert$ draw()

Within the sketch we have two setup  $\phi$  and draw() p5.js calls/runs these fund in a particular order. The setup function runs first and only once. The repeatedly until the web page is closed.

sketch-setup-draw-01.png

#### Debugging

When coding in any language and with any level of experience or expe encounter bugs. Writing code is often a trial and error process. There programmers we cheen deput code in order to identify and fix problems. The means using tools and the means using to  $\sim$ to show us where errors in our code occur whilst it is being executed

p5.js is written in JavaScript and therefore the environment for runnin browser. There are developer tools built into all the major browsers that debugging. For now, we recommend using Chrome so we are all using the workshop. Chrome has an easy to use and fully featured set of dev DevTools.

- Take a look at Chiros tructions on how to use the DewnToparsticular the [Accessing the DevTools s](http://p5js.org/tutorials/debugging.html)ection
- $\bullet$  A [more involved introduction to develo](https://www.html5rocks.com/en/tutorials/developertools/part1/)pfer thob ITsM L 5 R ocks.
- $\bullet$  p5.js has a very Figeod dd Guide to Debugglitng xplains that debugging is a creative problem solving task and stresses the importance of taking problem in order to understand it.

#### Exercise

- Add thoo\_empty\_projde intectory to Atom
- $\bullet$  Ope index.htmln a browser
- Use the developer tools to see logged messages

# Coordinates and Shapes

In this exercise you will learn how to locate and target positions (i.e. We will also learn how to use some basic functions of p5.js for making to support this section is located in the following directory and hiusbava

# **Topics**

- Comments
- Using p5.js functions
- Drawing some simple shapes
- Locating points on the screen using Cartesian Coordinates

# **Comments**

When writing code it is a good idea to sometimes write notes to yourself or other coders to explain what the code is meant to be doing. The way we do this is by adding *comments*. Comments can be added in two ways:

1. Single line comment

Using the double forward slash  $(y)$  at the beginning of the line instructs the browser to ignore that entire line.

// This rectangle is the button that starts the game.

rect(20, 100, 50, 100);

2. Block quotes

A forward slash and an asterisk  $(|A|^2)$  will start the comment block and the reverse, an asterisk and a forward slash  $(\times)$ , will end it. The browser will ignore everything in between, which can be multiple lines of notes.

/\*

This is a reminder that the code below is not complete yet.

It might be improved by taking this code and making it into

a function of its own.

\*/

You will see comments used in this exercise to ignore lines of code that are incomplete or contain errors.

# p5.js drawing functions

We will address functions in more detail later but here is a brief explanation. A function is multiple lines of code that achieve a specific task. These are grouped together and given a name so that they can be used again and again.

Later on we will write our own functions but, for now, we will use some functions that are provided by the p5.js library.

• createCanvas(800, 450)

This is called inside setup() to create a drawing area of a certain width and height – in this

example the canvas is 800 pixels wide and 400 pixels high.

Within the p5.js library a [HTML canvas element](https://developer.mozilla.org/en-US/docs/Web/API/Canvas\_API) is created.

•  $rect( 50, 100, 200, 40 )$ 

This function draws a rectangle 50 pixels from the left of the canvas  $(x)$ , 100 pixels from the top  $(y)$ . The width of the rectangle will be 200 pixels and the height will be 40 pixels.

# Cartesian Coordinates

To understand how to position elements on screen we need to go back to school. When drawing to a screen on the majority of programming languages will use a version of the Cartesian Coordinate system.

It was a system developed in the 17th Century by René Descartes for locating unique points on a mathematical representation of a 2D plane using numerical pairs; e.g.  $(50, 100)$ ,  $(251, 122)$ . This revolutionised the fields of geometry and algebra centuries before the first computer screens.

For our purposes, the numerical pairs represent the number of **pixels** counting from left to right  $(|x|)$ ) and top to bottom  $(y)$ . For most, the diagram on the left will be familiar for plotting points on a graph:

drawing-03.png (image credit: https://processing.org/tutorials/pixels/)

The only difference between plotting points on a graph and on a screen using code is that (in nearly all languages) we plot points on a screen starting from the top left corner rather than the centre. You need an  $\times$  value (horizontal position) and a  $\sqrt{y}$  value (vertical position) in order to specify a pixel position on screen.

#### Using coordinates in functions

In our code we call the following function:

```
rect( 50, 100, 200, 40 );
```
The function accepts 4 arguments that define the position and shape of the rectangle:

rect( x, y, width, height);

Therefore the result of this will be the following:

cartesian.png

Each function in the library can take different arguments depending or when defining a line we do not specify the width and height because li have zero or negligible height). Instead, a line i**stabet hedendde fol betted by oa**n screen; two sets of Cartesian Coordinates:

Below is a diagram showing how this using the cartesian coordinates s

drawing-06 (pm age credit: https://processing.org/tutorials/pixels/)

You will not be expected to instinctively know what arguments to give  $line()$   $|$  rect $()$ . When using libraries written by someone else, it is common provide online documentation describing each of the functions.

#### Documentation

We know from our sketch rect that the rection accepts a minimum of 4 arguments:  $x - y$ and height. Without being told, how do we know what these parameters other function triangle( $\theta$  quad(?)

To find out, we check the online documentation provided by the author programming language. You can search online for the function you are documentation will give you all the information you need to use it, typically examples. We can cheecfle ntennece for p,5 ainsd specifically the page that lienxer

[functio](https://p5js.org/reference/#/p5/line)n.

#### Exercise

- Add tho 1\_coordinates\_and shiapes story to Atom
- Ope index.htmln a browser
- Change the position, width and height of the rectangle
- Draw a line
- Draw an ellipse, triangle, or quad

## Colour

The code to support this section is located in the following directory and it are in this available to view on [Githu](https://github.com/lcc-prototyping-lab/intro-to-programming-2017/tree/master/02_colour_stroke_fill/)b:

#### RGB Colour Space

When defining a colour in code, we need to describe it numerically usi common colour space used in computing is RGB (Red, Green, Blue). Th graphical software such as Photoshop will be familiar with the colour s RGB values as your move around the colour palette:

selector.jpg

An RGB colour can be understood by thinking of it as all possible colo that can be made from combinations of red, green, and blue light. By defining of the three colours that are mixed together, it's possible to pick from

colours. Arguma bolg than the human eye can see

In practical terms, we specify the individual amounts of red, green, ar 0 and 255

For example, this describes the colour red:

This describes green:

And this describes the orange colour used on this website:

#### Additive colour

rgb.jpg

In contrass utbotractive olour models, such as CMYK used for paints and print space asdditive When you mix the primary paints or pigments together the become increasingly dark, working its way towards black. With colour monitor or mobile device, adding red, green and blue together will pro

If you want to know all there is to know about colour theory then r amazing bolonk eraction of Colors

#### Using colour functions

In the p5.js library there are functions provided for controlling the col shapes.

- $\bullet$  fill(r, g, b) This determines the main body of colour inside a shape.
- $\bullet$  stroke(r, g, b) This defines the colour of the line that surrounds the shape.

Here are some examples of giving three arguments (r,g and b) to the f

1. fill(  $255, 0, / 0$  jed shape fill

- $2.\int$  fill( 255, 25 $\frac{1}{2}$  /0 yellow shape fill
- $3.$  stroke(  $0, 0, 2/5/5$  blue outline
- $4.$  stroke(255, 0,  $255$  m) agenta outline

#### Grayscale

Another feature of these functions is the ability to use them to define single argument between 0 and 255 will result in a colour between bla

1. fill(0) / black shape fill

- $2.\int$ fill( $255/$ / white shape fill
- $3.$  stroke(150) grey outline

#### Order is important

When calling these functions you are defining the fill and stroke colour after that line of code. So it is important to pay attention to the order

#### Exercise

The code below draws a selection of shapes around the canvas. They a black. Your task is to add some colour to this situation.

- Add tho 2\_colour\_strokeline ctory to Atom
- $\bullet$  Ope index.htmln a browser
- Change the fill and stroke colour for each shape

# Simple Interaction and variables

The code to support this section is located in the following directory and it are in the is available to view on [Githu](https://github.com/lcc-prototyping-lab/intro-to-programming-2017/tree/master/03_simple_interaction/)b:

p5.js defines some variables that we can use in our code about the pro also user inputs (e.g. mouse and keyboard). We can use these to make more flexible, and to possibly add some basic interactions.

# What is a variable?

A variable is how we store useful values in code. The *types* of things we can store depends on the programming language being used, but common examples are numbers and text.

Think of a variable as a container or box. The value is the thing inside the box, and the label on the front of the box is the name we use to identify it.

```
var myNumber = 5;
var myText = "hello";
```
In reality, the variable's container is a small section of memory on your computer.

# p5.js provided variables

After you've called the  $c$ reateCanvas(width, height) function, p5. is automatically stores the specified dimensions as variables named width and height that can be used throughout your sketch. For example, you can use those variables to calculate and draw something in the exact centre of the canvas:

```
rect(width/2, height/2, 20, 20);
```
Special variables, such as mouseX and mouseY are made available by p5.js. These are extremely useful if we want to make sketches that respond to the user's mouse input. These two variables contain the  $x$  and  $y$  coordinates of the user's mouse at that precise moment. We can use changing values to modify our drawing and create something more dynamic.

# Exercise

- Add the 03\_simple\_interaction directory to Atom
- Open index.html in a browser
- Change the provided code so that a shape follows the mouse around the canvas

# Week 1 Assignment

For the next workshop, I would like you to make a portrait (self or other) using what you've learned from week 1. You should use the following functions and variables:

- $\bullet$  rect()
- ellipse()
- $\bullet$  triangle()
- $\bullet$  | fill()
- $\bullet$  stroke()
- mouseX / mouseY

I would like you Codespeento submit your work. [Codepe](http://codepen.io)n is an online cod based technologies (HTML, CSS & JavaScript) as well as a platform fo created a template for you to use that already includes the p5.js libra

#### [http://codepen.io/pen?template=](http://codepen.io/pen?template=zKLpKw)zKLpKw

Follow the link above and then edit the code in Salve and panuel. In the also c 'pen' with a unique URL (s & ue b beitowh)e Codepen URL to our Slack chann the next workshop.

Codepen - Create Pen from template

# <span id="page-11-0"></span>Week 2 - Animation, conditionals & numbers

# Outcomes

- $\bullet$  Understamatriables nd how to use them
- Understand ctions and how to use them
- Using onditional statemet mot sontrol code flow
- Using variables for animation
- Using random numbers
- Mapping values from one range to another

# Supporting code

The code for this workshop is intitude pew hosted is a web-based repository for versioning code.

[Download the c](https://github.com/lcc-prototyping-lab/intro-to-programming-2017/archive/master.zip)oadred unzip it on your desktop.

The code is also avavia w dirroectly on Github's website

During this workshop session we will be using the following project di

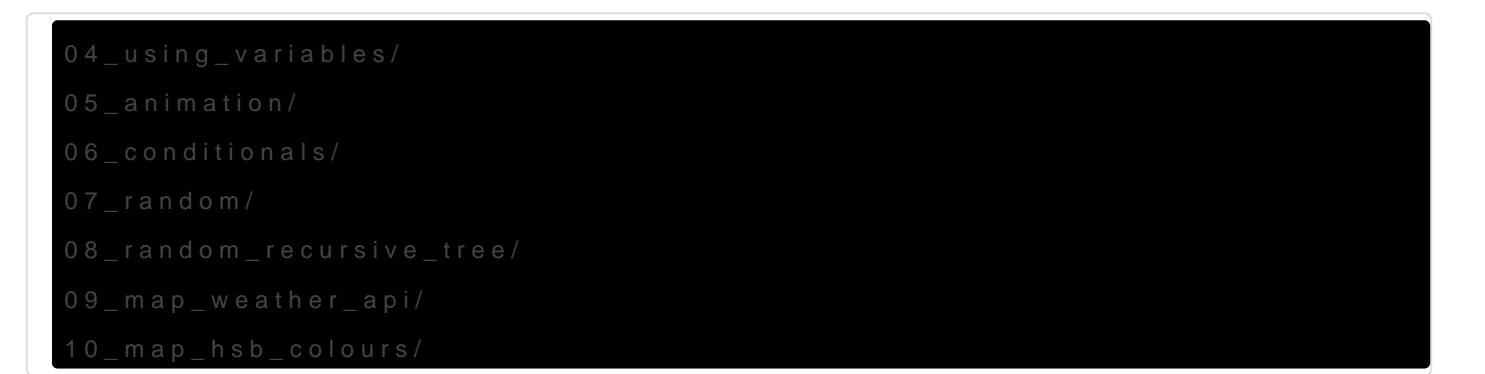

# Variables

Firstly let's take another look at variables in a bit more detail. A varia information in the computer's memory. Let's dive right in with an exam

Let's break down the above statement:

1. var - This is how the browser knows you are 'declaring' a new varia 2. rectWidth This is the name of the variable, which we can refer to lat you call a variable is up to you but there are some conventions. 3. 5 - The value which we want to store in the computer's memory

[Read more about variables in Ja](https://lab.arts.ac.uk/books/prototyping-lab/page/javascript#bkmrk-variables)vaScript

#### Using variables

Supporting Code The code to support this section is located in the following directo

o[n Githu](https://github.com/lcc-prototyping-lab/intro-to-programming-2017/tree/master/04_using_variables/)b:

Now that our variectWidths stored in memory, we can access it using its stored value.

In this example, a new rectHeight is declared and assigned a value of 7. C both the previous variable values are retrieved from memory and multi operat( $^*$ ). This is immediately storectArea the a ble before finally being log console.

Here is what happens line by line:

1. Store the number  $5$  in a vari rectWidth ed

- 2. Store the number  $7$  in a vari rectHeighted
- 3. Multiply the valrectWidth n rectHeights toring the result in a variable n rectArea
- 4. Log the valurectArea

#### Exercise

- Add tho 4\_using\_variadiesctory to Atom
- $\bullet$  Ope index.htmln a browser
- Open and look at the console in the browser's developer tools

• Remove the comments at the beginning of line 20 and reload your  $t$ 

# Animation using variables

The code to support this section is located in the following directory and it and it are it also view on the to view on  $\alpha$ [Githu](https://github.com/lcc-prototyping-lab/intro-to-programming-2017/tree/master/05_animation/)b:

In this exercise a variable will is used to store, retrieve and increase represent the position of a shape drawn to the canvas.

Here is a portion of the code extracted from the provided example:

As you can see a varia position is declared and assigned a value of 0. I variable is decoluat wide founction where it is later used. The variable global scopenore on this later) making it accessible throughout the ent globally).

#### Exercise

- Add thos\_animatiodrirectory to Atom
- $\bullet$  Ope index.htmln a browser
- . Use the conditionuatement to reset the square to position 0.
- Increase the speed of the rectangle

Move the rectangle on the X and Y axis

#### Conditionals

The code to support this section is located in the following directory and it are in this available to view on [Githu](https://github.com/lcc-prototyping-lab/intro-to-programming-2017/tree/master/06_conditionals/)b:

A conditional statement is used to control which code is executed based conditions. This process is one enterthion digothe floot wour application.

#### If statements

Conditional statements are written in ifoldeey w sindig the fact, conditional s are often referred if tsot aatsemen BS alow is an example of how a conditional s formed using ift he eyword:

By replacing condition bove with other statements we can start to control code are executed under which conditions.

You can think of this as a very simple flow diagracondition dissident Ut Eretener code block runs, however if it's FALSE the code is ignored.

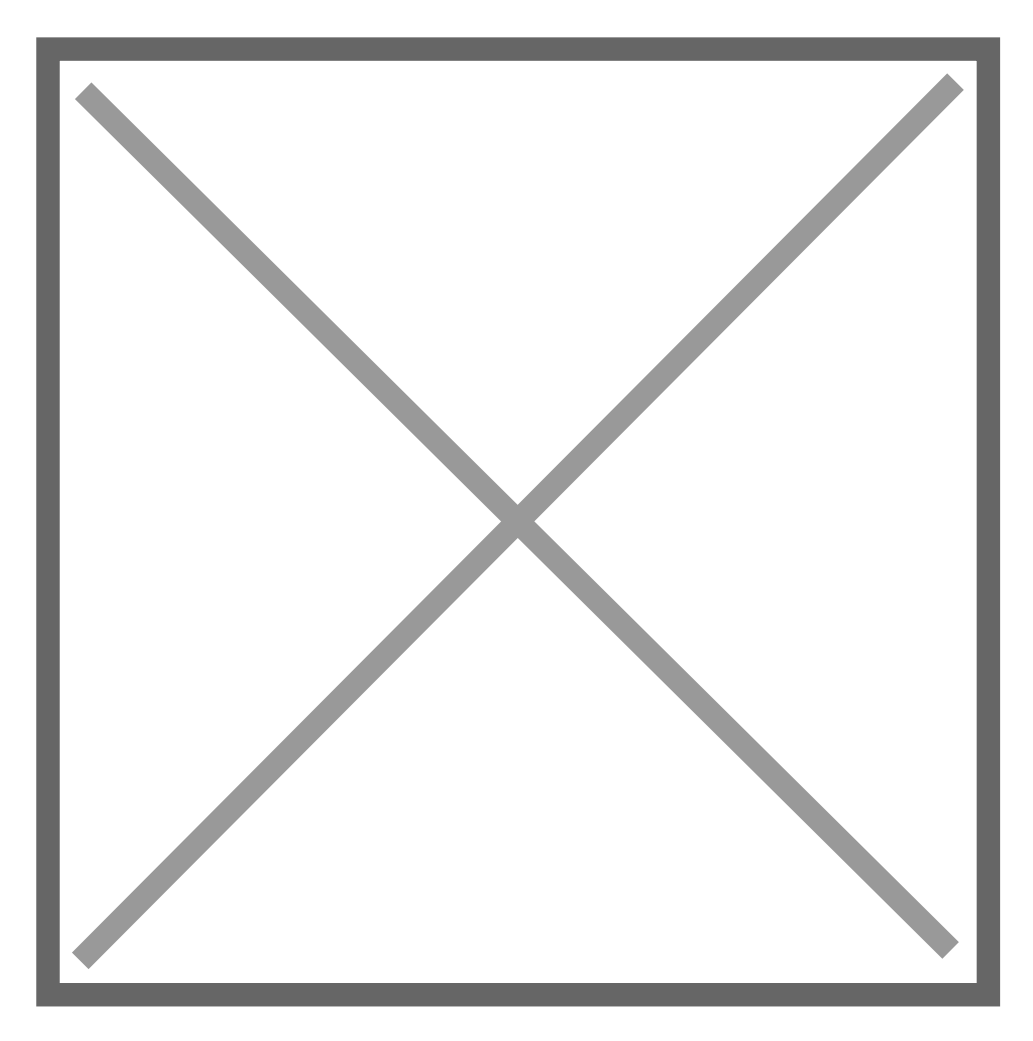

#### Is the statement true or false?

3.141592

When writing a condition, commonly known as a conditional statement, is being evaluated or checked. In the following examples this happens These values can be vhiteral levalues a combination of the two.

Literal values Literal values are those that we writte in lay a ropposed to variables the change, these values are written explicitly down our chand gehearde are sor examples:

Here are some practical eximples moth ts that use both variables and lit Between each set of brackets is a statement comparing two values. Th a value to the or false which determines if the code withe in count count dightered

```
if( userName == "bob" ){
 // Any code in here will run when userName is equal to ( ==') "bob"
}
if( durationHours > 12 ){
// Any code in here will run when durationHours is greater than (>) 12
}
if(rectArea \leq 35){
  // Any code in here will run when rectArea is less than OR equal to ('<=') 35
}
```
# Comparison operators

In conditional statements, a comparison operator sits between the two values and is used to determine whether the statement is true or false. Below is a list of conditional statements using different comparison operators.

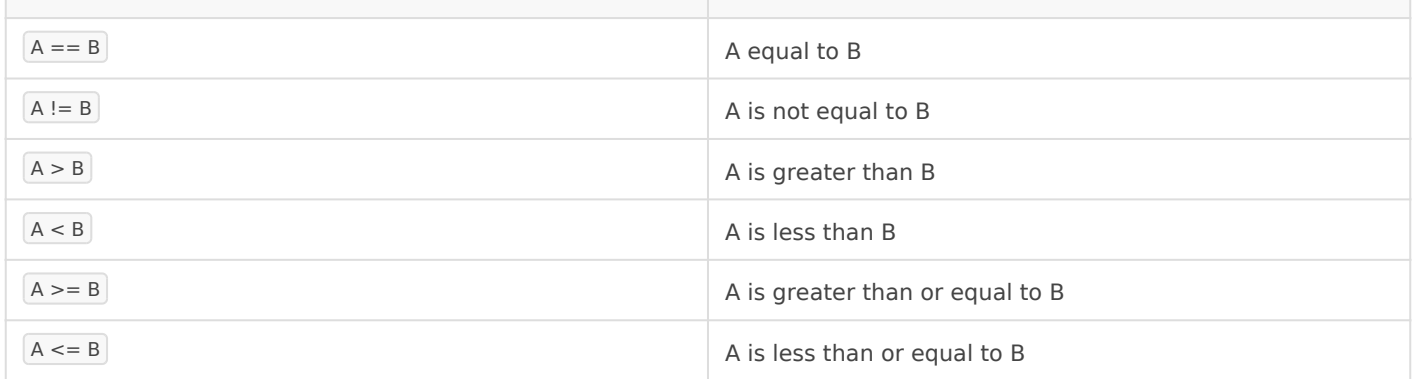

If the statement is true then the code within the conditional will run. Here are some more practical examples:

```
value1 == value2userName == "bob"playerScore >= 10 
"west" == windDirection
juneTemperature > mayTemperature
```
Let's break down one of the above conditions:

1. userName

A variable – as the word 'variable' suggests, we expect it may change.

 $2. = =$ 

A comparison operator checkian bit for hecks if the value on the left is the value on the right.

3. "bob"

A string literal written explicitly and therefore will not change.

Since variables can change value throughout the execution of code, the value causes code to run only during particular conditions.

If variables are named well you can start to read through the logical s reading the code as human language:

Double  $(==)$  and single  $(=)$  equals signs Always be sure to use the double equals sign in conditional if stat equals sign will change the value stored inside the variable.

#### Exercise

- Add thos\_conditiondisectory to Atom
- Ope index.htmln a browser
- $\bullet$  Modify the code inside the first conditional to make the ball bounce the canvas
- Use another conditional to make the ball bounce off both sides of t
- Change the colour, size, speed of the ball when it bounces off the
- Move up and down instead of left and right

#### Using random numbers

The code to support this section is located in the following directory and it and it are in this available to view on  $\alpha$ 

#### [Githu](https://github.com/lcc-prototyping-lab/intro-to-programming-2017/tree/master/07_random/)b:

Most programming languages provide functions for generating random useful in providing some variations to deterministic behaviour of code.

In p5.js there is a function for generating a random number between a value:

The  $\lceil \text{min} \rceil$  and  $\lceil \text{max} \rceil$  arguments set the minimum and maximum values that can be returned from that function.

random(0, 10); random(120, 180) random(15, 22);

You can also use a variable as one of the arguments:

random(0, width); random(0, height);

The random() function can be used to set properties of shapes in our sketch such as position, size or colour.

In the following example the positionX and positionY variables are assigned values that are half of the width and half of the height of the canvas respectively. This will place the ellipse in the centre of the canvas when the code runs.

```
var positionX;
var positionY;
function setup() {
  createCanvas(800, 450);
  // Assign a value to the variables
 positionX = \text{width}/2;
  positionY = height/2;
}
function draw() {
  // Use the value within the variables.
  ellipse(positionX, positionY, 10, 10);
}
```
Here is an example of how to use the random function to change the starting position of the ellipse to a random position on the canvas on every execution of the code.

var positionX; var positionY; function setup() {

The Nature of Code For an in-depth look at how random numbers relate to other progra probability, evolutionary programming and the 17r9o892 take fa comossant I Shiffman's free onlime book alture of Code

#### Exercise

- Add tho 7\_randomdirectory to Atom
- $\bullet$  Ope index.htmln a browser
- Change the X and Y positions of the endom (spen ussuing of frame
- Change another feature of the shape with random (size, colour, etc)

#### Randomness and probability

The code to support this section is located in the following directory and it are in the section on  $i$ [Githu](https://github.com/lcc-prototyping-lab/intro-to-programming-2017/tree/master/08_random_recursive_tree/)b:

- Add thos random recursived itree tory to Atom
- Ope index.htmln a browser and you will see something similar to this

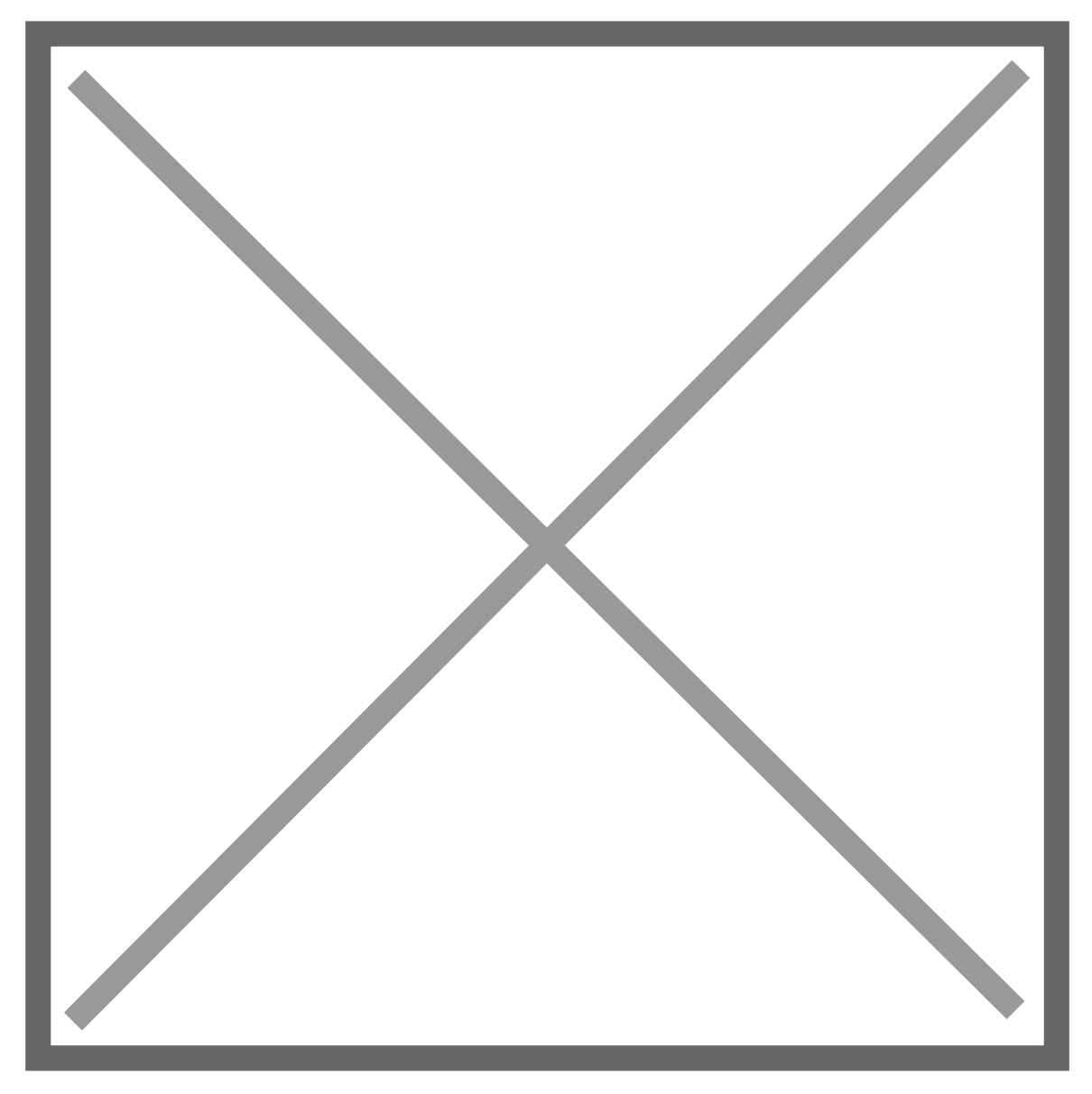

This is an example of using randomness and probability to produce organic forms. Take a look through the code and you will see some lines such as this:

```
// Create a random numbers between 0 and 1
var r = \text{random}(0, 1.0);
// 98% chance this will happen
if (r > 0.02) {
  [code excluded here] 
}
// 2% chance this will happen
else {
  [code excluded here]
}
```
You can see that by using random numbers and conditional statements systems that have interesting and unexpected results within the limits

This code also uses a very powerful technique called recursion, which workshop. Essentially the code is self-referential and therefore within create complex outputs.

### Mapping values

The code to support this section is located in the following directory and it are in the is available to view on [Githu](https://github.com/lcc-prototyping-lab/intro-to-programming-2017/tree/master/09_map_weather_api/)b:

/09\_map\_weather\_api/

A common programming task particularly when visualising information changing within one ramgppanghat onto a different range.

As an example, let's think about visualising the current temperature  $(i)$ a thermostat.

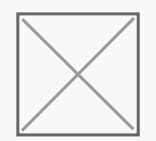

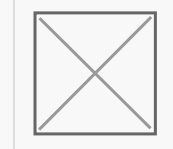

We know that the value is going to be in this approximate range of 0  $t$ red thermostat indicator is a shape with a height between 0 and 200 p

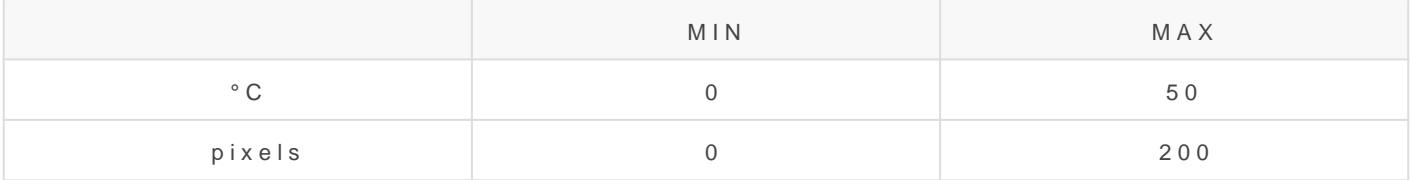

Let's assume we have retrieved the current temperature in degrees ce through a weather API.

If the temperature is  $50^{\circ}$ C, the height of the red bar would be 200 pixels; the height would be 0 pixels; and if the temperature is 25°C (half way height would be 100 pixels (half the height).

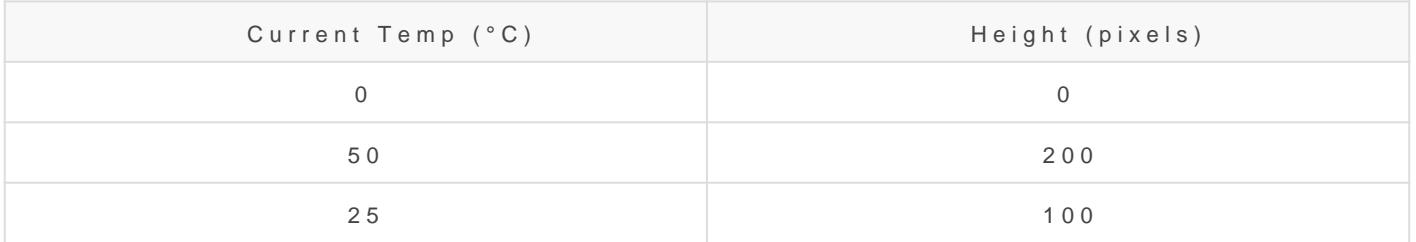

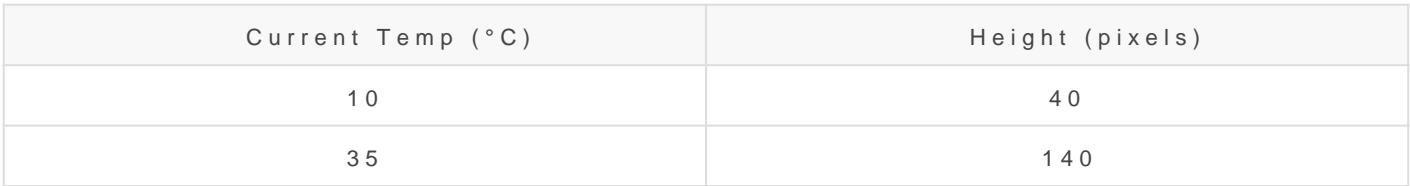

### Using the map function

Within p5.js the meaph feunction performs the calculations that translates or another.  $\lceil \text{map}(\rceil)$  function takes 5 arguments:

map(value, fromMin, fromMax, toMin, toMax);

So using the example of the thermostat, we would convert the current variable catemperature sing the following:

And here are some examples from above using literal integer values:

#### Exercise

- Add thos\_map\_weatherdapectory to Atom
- $\bullet$  Ope index.htmln a browser
- Look through the code and fin map (efruen the is used
- Change the city in the preload function to see the API results from

# HSB Colour

The code to support this section is located in the following directory and it and it are in the is available to view on  $\alpha$ [Githu](https://github.com/lcc-prototyping-lab/intro-to-programming-2017/tree/master/10_map_hsb_colours/)b:

Using the RGB colour space we can produce as the specific colours  $w_{\ell}$ manipulate or generate colours, the RGB colour space doesn't offer th use the HSB colour space or Hue, Saturation and Brightness. It is som (lightness) or HSV (value).

Within this model the **hue** defines the colour we see, which is the wavelength of light being produced. The **saturation** defines how intense or vivid the colour is. The way the colour is desaturated is by the addition of grey: 100% saturation means there is no grey and 0% saturation will result in a medium grey. The **brightness** determines the amount of black or white that's mixed with the hue.

Here are the RGB and HSB colour spaces visualised:

rgb-hsb.png

# Changing colour mode

In p5.js you can change the colour space from RGB to HSB using the following.

colorMode(HSB);

The colorMode function can also take 3 more arguments:

colorMode(HSB, 360, 100, 100);

These last 3 arguments represent the range of values we can pass as arguments into the colour functions such as  $\left| \frac{f\{f\}}{g} \right|$  and  $\left| \frac{f\{f\}}{g} \right|$ .

In RGB colour mode, the range is by default:

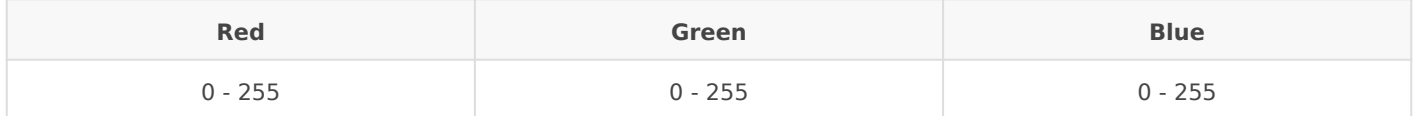

But in HSB mode, the hue is usually between 0 and 360 whilst the saturation and brightness are between 0 and 100.

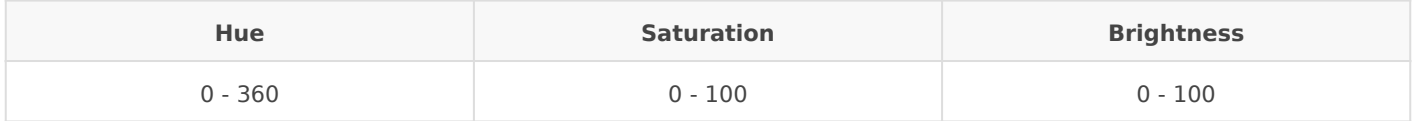

The saturation and brightness are essentially represented as a percentage (0 to 100%) of their most extreme condition, which is the least saturated and the most bright.

But why is the hue value between 0 and 360? As mentioned the HSB colour is visualised as a cylinder (or sometimes as a cone) and the hue is represented as the perimeter of the circle that sits at the top of the 3D shape. Therefore the 360 is the angle in degrees around that circle.

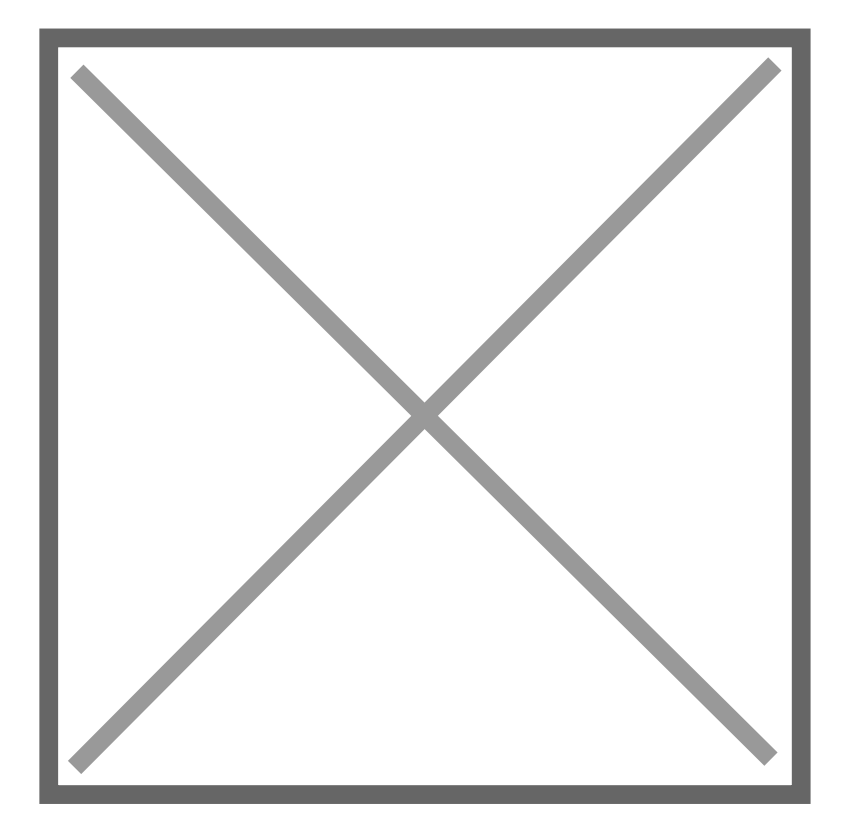

Image crewiww.runemadsen.com

### Exercise

Using the HSB colour space we can create easily create colour scheme relationship to each other. A simple example is choosing a particular adjusting the brightness. However you can also choose selections of h relationship around the 360 degrees of the colour wheel.

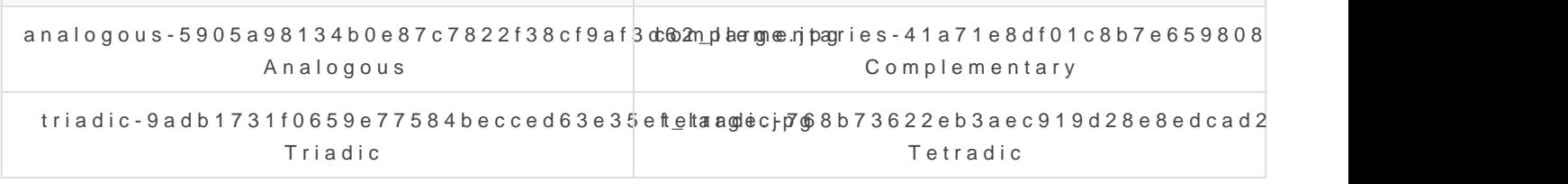

All of these examples are Rummem Madesen's lecture on as Ipart of his Prin Code module at ITP. The online resources from this are extremely use

In the provided exam mouse wealue is being mapped from one width)  $g \varrho$  n(to to another (0 to 360):

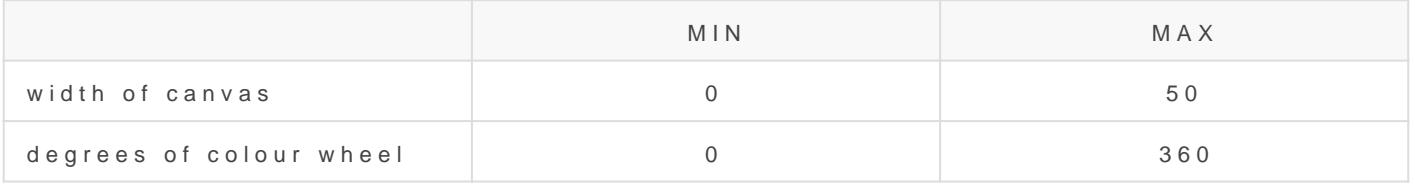

Therefore as the mouse moves across the canvas the mapped value travels between 0 and 360. This is then used to set the **hue** of the fill colour showing the full spectrum of colour.

```
var colour = map(mouseX, 0, width, 0, 360);var columnWidth = width/3;
fill(colour, 100, 100);
rect(columnWidth*0, 0, columnWidth, height);
fill(colour, 80, 70);
rect(columnWidth*1, 0, columnWidth, height);
fill(colour, 60, 40);
```
rect(columnWidth\*2, 0, columnWidth, height);

- Add the 10\_map\_hsb\_colours directory to Atom
- Open index.html in a browser
- Explore different values for brightness and saturation
- Create colour schemes with hues that have are related on the colour wheel, e.g. analogous, triadic, etc.

# Functions

Functions are used to define a process that can be constructed of one or more lines of code. They are often used to organise and structure code by the intended outcome or behaviour.

Here are a few benefits to using functions:

- 1. Keep code organised
- 2. Make code easily reusable
- 3. Breaking down a task into smaller pieces (decomposition)
- 4. Making problems in the code easier to identify and troubleshoot (seperation of concerns)

# Using functions

Making use of functions is broken down into two parts. First, the function behaviour needs to be defined, i.e. the code needs to be written. Secondly, the function needs to be called (also known as 'executed').

#### Define the function behaviour

Below are 4 lines of code contained within a function that perform the task of calculating the area of a shape. This is where the function is being defined.

```
function calculateArea() {
 var width = 5;
 var height = 7;
 var area = width * height;
  console.log(area);
}
```
Let's break down the unfamiliar parts of the above code:

1. function

This is how the browser knows you are declaring a new function.

2. calculateArea()

'calculateArea' is the name of the function, which we can use to refer to later in our code. What you call a function is up to you but there are some conventions.

 $3. | \{ \}$ 

These are curly brackets or curly braces. They start and end the content of the function. All code written between these two brackets is the behaviour of the function.

#### Call the function

The above code will do nothing until we call the function elsewhere in our code.

```
calculateArea(); // Logs 35
```
# Function parameters

A common use of a function is to make our code more reusable. One way of making our functions more reusable is by adding parameters.

```
function calculateArea( width, height ) {
 var area = width * height;
  console.log(area);
}
```
# Assignment

# Part 1

Create a sketch that includes:

- one or more elements that changes over time.
- one or more elements that is controlled by mouse or keyboard

one or more element that is random() in nature

Work can again be submitted using Codepen. Here is the URL for the p [http://codepen.io/pen?template=](http://codepen.io/pen?template=zKLpKw)zKLpKw

Please submit the Codepen URL the day before our next workshop.

And here is a short guide on using Codepen:

Codepen - Create Pen from template

#### Part 2

When you submit your URL I would like you to also submit a question a covering (or have missed) over the last two weeks. For example:

- What does a certain error message mean?
- How do I create a colour with an alpha channel?
- Are there any other colorModes?
- What is the highest framerate?

# <span id="page-28-0"></span>Week 3 - Iteration, arrays, objects arrays

#### Outcomes

- Iteration using while and for loops
- Understand and using arrays
- Using loops and arrays together
- Understanding and using JavaScript objects
- Understanding how colour data is stored in pixel arrays
- Accessing the webcam

# Supporting code

The code for this workshop is intitude pew hosted is a web-based repository for versioning code.

[Download the c](https://github.com/lcc-prototyping-lab/intro-to-programming-2017/archive/master.zip)oadred unzip it on your desktop.

The code is also avavia w dirroectly on Github's website

During this workshop session we will be using the following project di

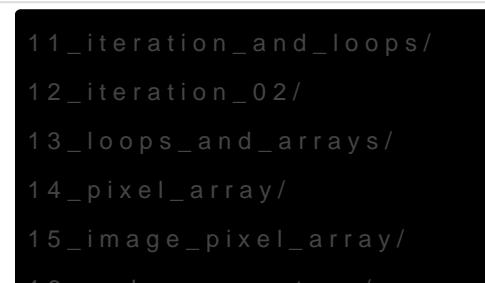

# Local web server

So far during this series of workshops testing your code lindex.html flibed i your browser, which results infalme path of the browser address bar (see below). see this indicated file: *t*/poleotocol followed by the absolute file path to the

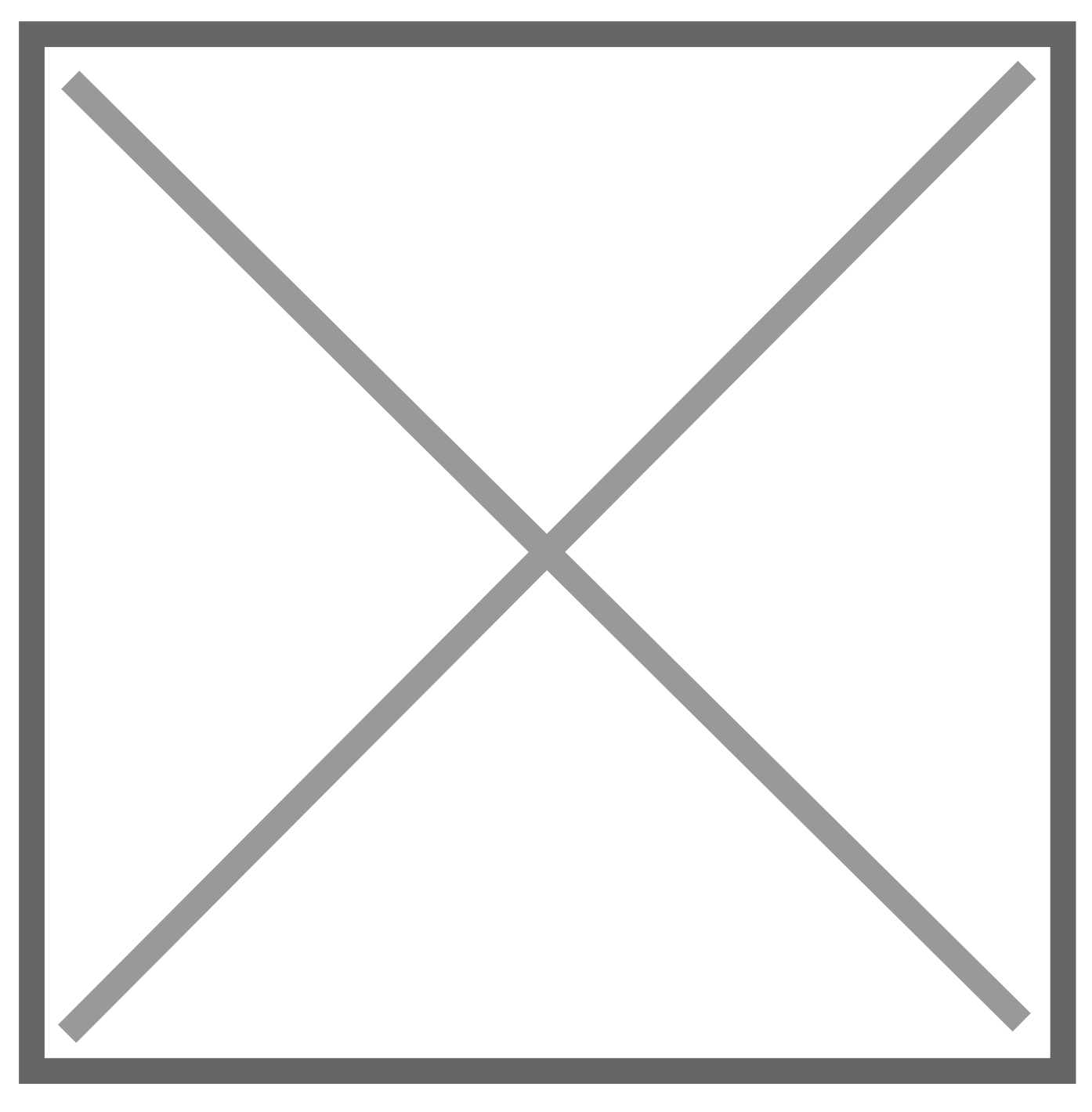

For some examples you will need to run a local HTTP web server that you haweode.jsalready installed you can run the following command to i server:

If you receive an error from the above commanddid's olhi have by Nibal eyjouinst which case visiNto the ejs homepaged download/install Steesion and repeat command above.

Once you have installed the HTTP web serveorhyaon gewill ilren e cort) ytion to the project directory on the command line and run the server:

If successful you will see messages in the command line similar to this:

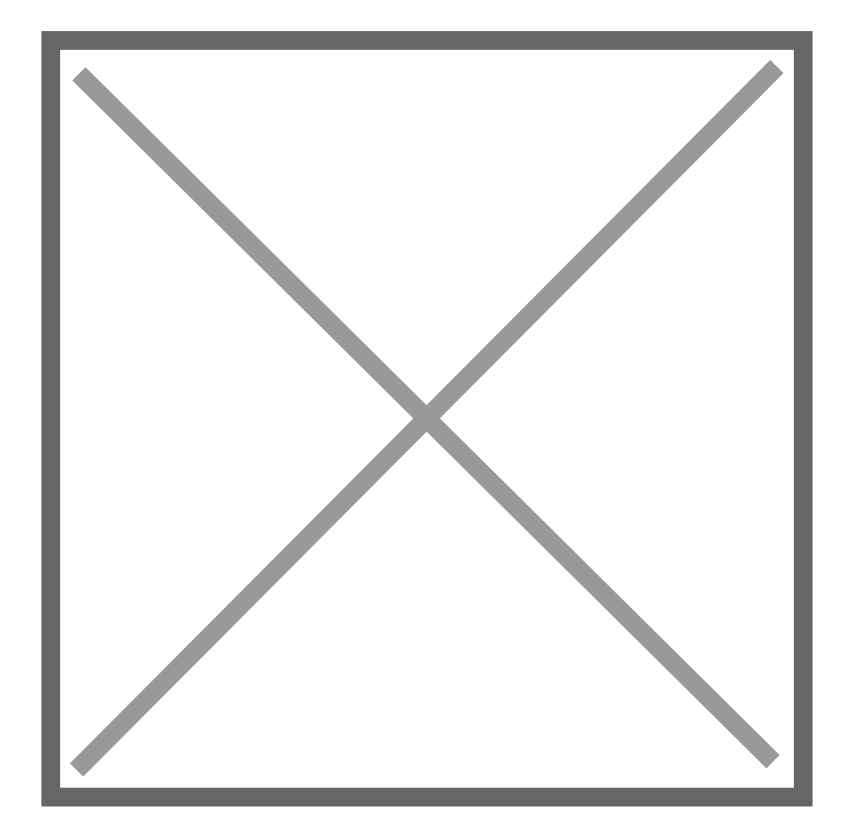

You can then copy and paste one of the URLs into you browser:

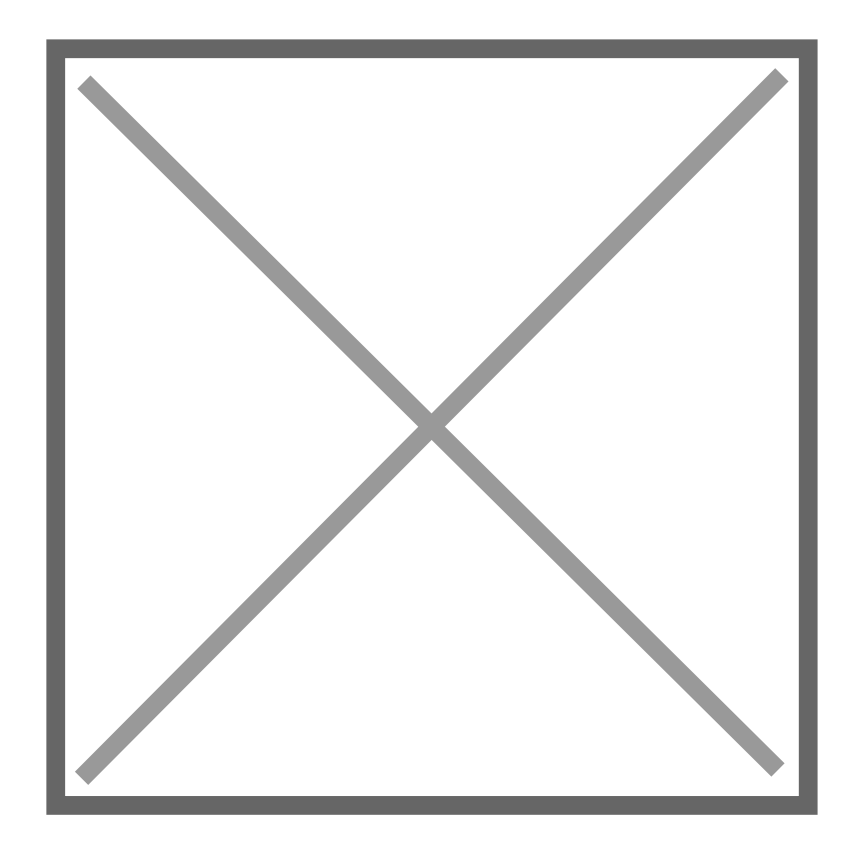

## Iteration: while and for loops

Supporting Code The code to support this section is located in the following directo o[n Githu](https://github.com/lcc-prototyping-lab/intro-to-programming-2017/tree/master/11_iteration_and_loops/)b:

/12\_iteration\_02/

Sometimes it is necessary to repeat a task over and over on the same desired outcome. This is known at a weap ro a est each stepiteration

The most common application for iteration is to create, check, or modi

In the previous workshop, we were introduced to the idea of conditional statement can be used to branch code, but this is only performed once.

If we want to perform a conditional operation repeatedly, we need to u the while loop.

The example below will draw six circles onto the canvas. Note that the from  $t \times c$  coordinate.

We can simplify this code while some a

```
function setup() {
  createCanvas(400, 300);
}
function draw() {
  background(128);
 var x = 50;
 while (x \le 350) {
   ellipse(x, 225, 20, 20);
  x = x + 50:
  }
}
```
What's happening in the above example line-by-line:

1.  $var x = 50;$ 

Here we create a temporary variable to help us iterate. In this case an integer, initially set to 50.

2. while  $(x \le 350)$  {

This starts the while loop. As long as the condition inside the parentheses remains **true**, the code that follows the curly brace will be repeatedly executed (forever!)

3. ellipse(x, 225, 20, 20);

We draw a circle. The y-position, height, and width are identical for each; the x-positon is set using the current value of our temporary variable.

4.  $x = x + 50$ ;

The value of the temporary variable is increased by 50.

As soon as the condition inside the parentheses returns **false**, the while loop exits and code execution continues.

Although this is a very common code pattern, it's unusual to see while loops actually used in code. This is because most programming languages provide us with a more useful variant - the for loop.

A for loop is written slightly differently from a while loop. The parentheses contain three statements separated by semicolons, rather than a simple test.

```
function setup() {
  createCanvas(400, 300);
}
function draw() {
  background(128);
 for (var x = 50; x \le 350; x = x + 50) {
```

```
 ellipse(x, 225, 20, 20);
  }
}
```
What's happening inside the parentheses:

- 1. for ( **var x = 50** ; x <= 350; x = x + 50) { A temporary variable is declared and initialised in the first statement.
- 2. for (var  $x = 50$ ;  $x \le 350$  ;  $x = x + 50$ ) { The second statement contains the condition that is checked. If this returns **false** the loop exits.
- 3. for (var  $x = 50$ ;  $x \le 350$ ;  $x = x + 50$ ) { The final statement contains code that is to be executed after each successful loop.

Even in these basic examples, it's clear to see that loops help us avoid repetition and reduce the number of lines of code we write.

# Exercise

- Add the 12 iteration 02/ directory to Atom
- Open index.html in a browser
- Change the RGBA values of the pixels inside the nested for loop
- Try using the  $random()$  function to set the colour values
- Try using the  $x$  and  $y$  variables to set the colour values

# JavaScript Arrays

Arrays are essentially ordered lists of things and each item in that list can be accessed individually. The array itself is a type of variable and it stores other variables inside. The stored variables can be used in the same way as you use any other variable.

Here is a simple array:

var sizes = [ 20, 350, 80, 210 ];

What's important about an array is the *order* of the items within. To access any individual item of data stored inside the variable, we need to reference the item's position, commonly referred to as the array **index**. Crucially, the index of an array starts at zero:

console.log(sizes[0]); // logs: 20

And therefore the index of the last item in the array would be one less than total number of items. In our example above we have 4 items, so the final item is accessed using the index 3:

JavaScript arrays are particularly useful since you can store any type integers, strings, objects and perhaps confusingly other arrays. Here containing a list of strings:

And, as above, we can access the strings usin technicians gdvaciuanbilieng al the list starting from zero:

[Try this for yourself using this C](https://codepen.io/garethfoote/pen/WXyMgz?editors=0011)odePen.

#### Loops and arrays

Supporting Code The code to support this section is located in the following directo o[n Githu](https://github.com/lcc-prototyping-lab/intro-to-programming-2017/tree/master/13_loops_and_arrays/)b:

When we have only a few items in our arrays, it is not a lot of additional them explicitly using their index:

But even this is repeating code unnecessarily. And when we start to h items in our array, it would become unmanageable to write out the cod

To unleash the full potential of arrays, they can be combined with foro loops. As we have seen a for aldow, pthean be used to run a piece of code  $\varepsilon$ incrementing an index variable on each execution:

```
for( var i = 0; i < 4; i++){
  console.log( i );
}
```
A further useful feature of arrays is that they have an internal property that contains the current length of the array:

```
var sizes = [ 20, 350, 80, 210 ];
console.log(sizes.length); // logs 4
```
The length property can be used within our for loop to determine how many times the loop runs the code before stopping. In the case of our sizes array above, the loop would continue to execute as long as the i variable is less than  $($  <  $)$  the number of items in the array.

This is a very common design pattern.

```
for( var i = 0; i < sizes.length; i++){
  console.log( i ); 
}
```
What is happening here?

- 1. The variable  $|i|$  is set as 0
- 2. The statement  $i <$  sizes length is tested
- 3. If the condition is true the code inside runs
- 4. ...and the variable  $|i|$  is increased by 1
- 5. Go back to point 2 and repeat until false

The code would run 4 times and log 0, 1, 2 and 3.

Now we have a loop that runs as many times as there are items in the array. Crucially, inside that loop, the variable  $|i|$  is incremented by 1. Each time it increments by 1 we can use it to access the value in the array at that index:

```
for( var i = 0; i < sizes.length; i++){
  console.log( sizes[i] );
}
```
If we recall that the first item in an array uses the index zero, we can see why our  $\left| i \right|$  variable is initialised as 0 rather than 1.

Within our for loop we are now running code that accesses each of the items in the array in the correct order.

[See this code executed in C](https://codepen.io/garethfoote/pen/EbREPj?editors=0011)odePen.

# JavaScript Objects

In JavaScript most things you encounter are actually objects. The stri are objects at the most basic level. This is because they can all conta inside them .

Here, for example, the messageheas a property called length that returns string:

#### [More examples on Cod](https://codepen.io/garethfoote/pen/aVKENV?editors=0011)ePen.

These are objects within internal properties and functions that are pro engine inside the browser. We do not need write the code for these ob

However, creating your own objects is a very handy way to encapsulat variables, and also act as data containers. We can also use this techn more helpful way.

Let take a look at the variables needed to draw a circle and then how variables inside an object. Here we define three variables:

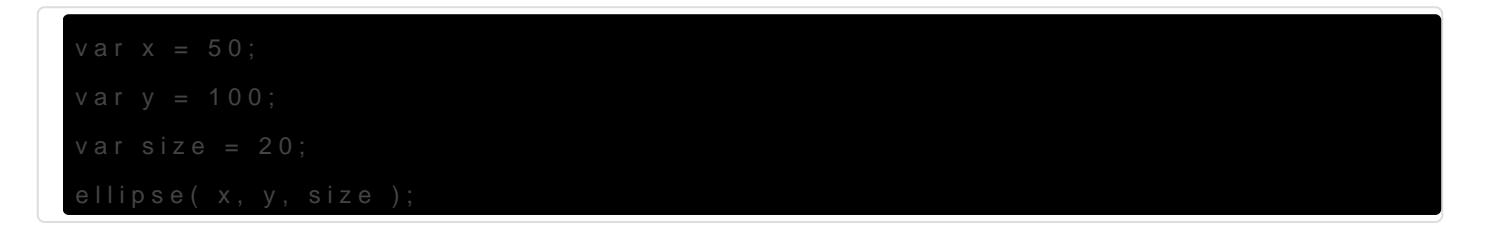

And here are the same three variables inside an object:

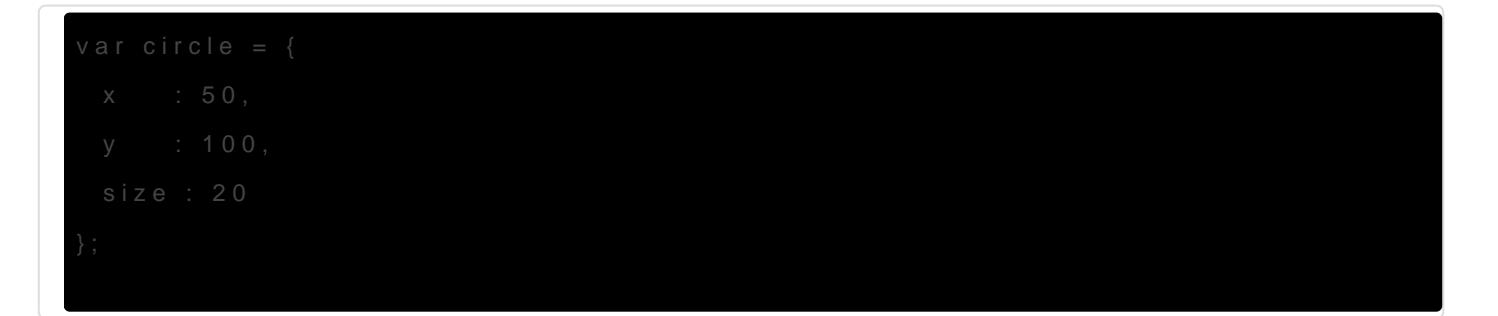

The first thing to note is that the object starts and ends with curly bra start and end functi instandments.

Pay careful attention to the differences between declaring variables ir Variables stored inside objects caprear tians and deach property whan a submermajor difference in syntax is that properties and valuescoalroed separated do ty a an sign  $=$  ).

And each of the property/value pairs are sepa,  $\frac{1}{2}$ ,  $\frac{1}{2}$ ,  $\frac{1}{2}$  a compared  $\frac{1}{2}$ ,  $\frac{1}{2}$  m (The exception to this is rule is the last pair for which the comma is option

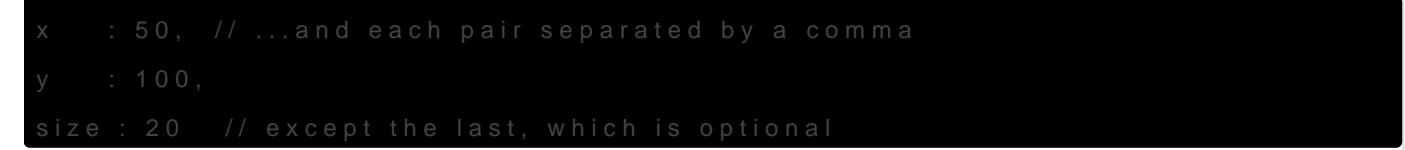

So now that the data that defines our circle is contained with cione at the bi data? To access a property of admotoby endiasticused. For example to x c weas

So to rewrite our code above using an object:

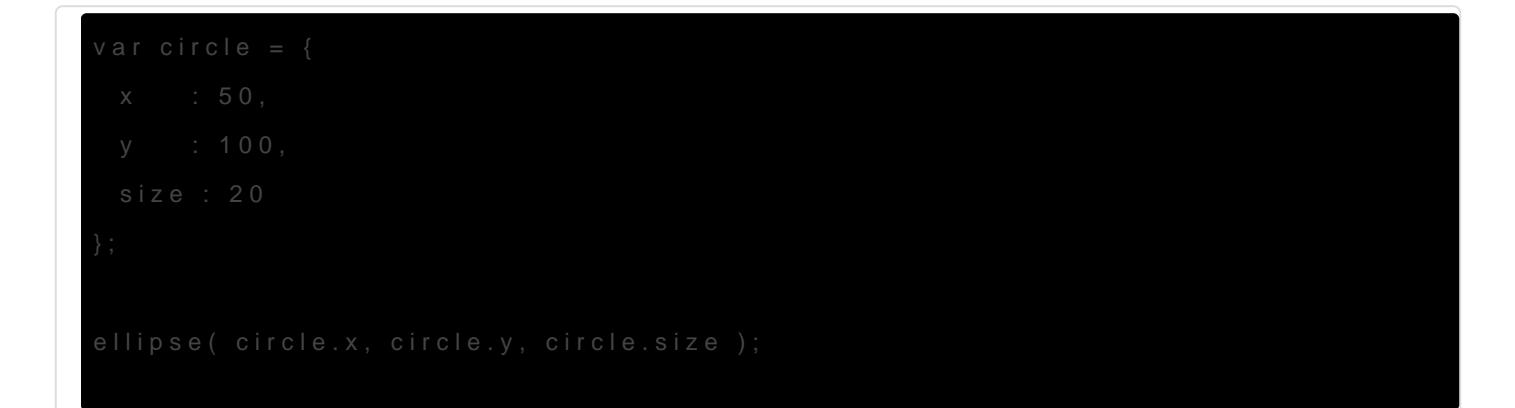

[See a simple example of this on](https://codepen.io/garethfoote/pen/bYKaXB) CodePen.

Object Oriented Programming A more advanced use of objects is to create templates of things th our code. These templates or models can be used to create differe sametype This is caldstractioand is one of the fundamentals of objec programming (OOP). Mozilla Developer Networskels a is on a very tgool side cts and a really interestiimg rpdgeing OOP and how to implement it using [JavaScript obj](https://developer.mozilla.org/en-US/docs/Learn/JavaScript/Objects/Object-oriented_JS)ects .

[Here is an example on Co](https://codepen.io/garethfoote/pen/vWaBQK)de Ran above circle sketch creade strustor a function. This is a simple example of using Object Oriented Programm

# Pixel array

Supporting Code The code to support this section is located in the following directo

o[n Githu](https://github.com/lcc-prototyping-lab/intro-to-programming-2017/tree/master/14_pixel_array/)b:

Previously we have discussed that our p5.js canvas is made up of indi can be located using an X coordinate between 0 and the width and a Y height. Also known as Cartesian coordinates.

So how many pixels are there in a canvas of 600 pixels in width and 5

We have also discussed that each pixel is made up of three values: re is actually a fourth value, which we haven't discussed ahp a a The as detail transparency value of the pixel. So for every pixel on the p5.js/HTML information:

So in total for our canvas of 600 x 500 we have this many pieces of in

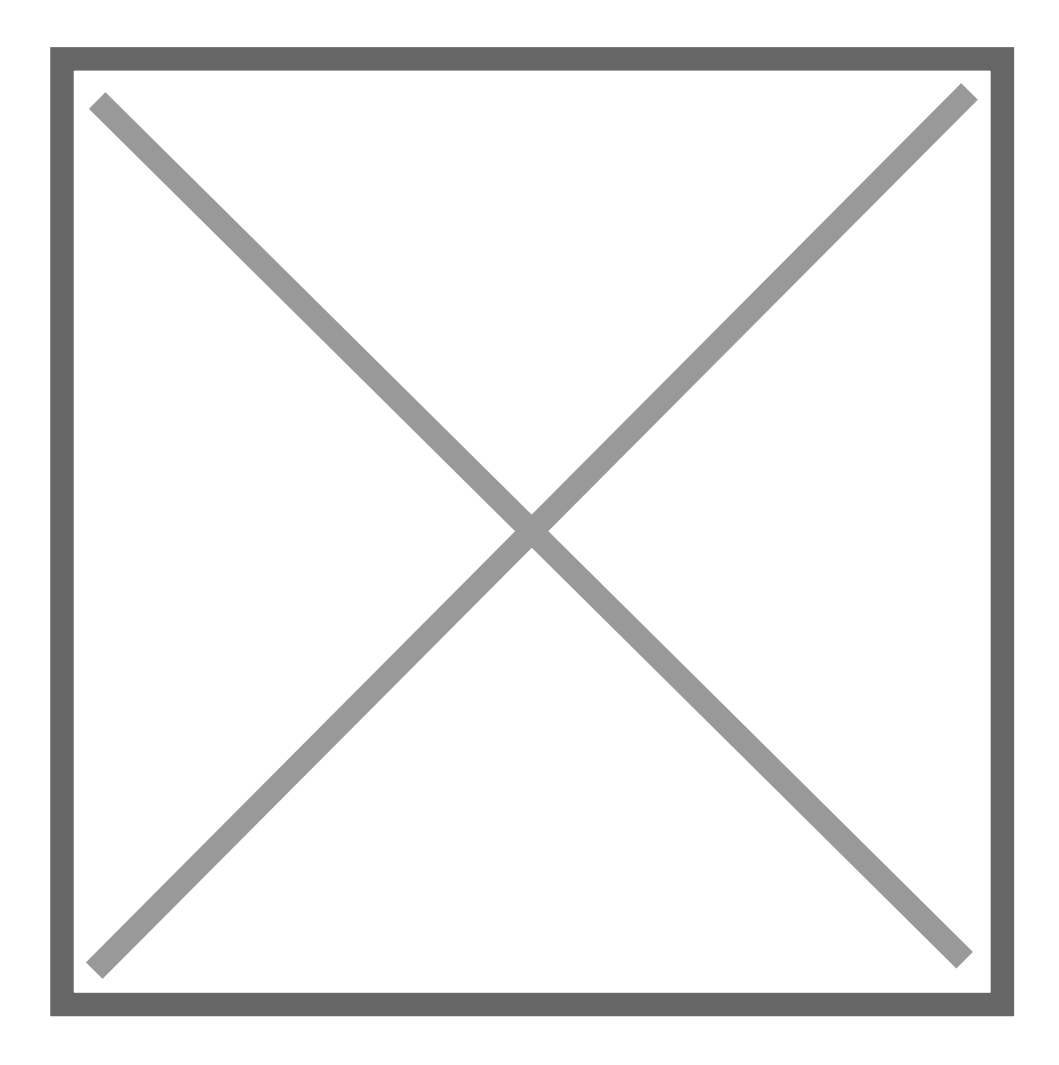

All of this information is stored in one large linear array, which we can easily access and manipulate. However arrays are simply lists so they do not have a concept of which index relates to which X and Y coordinate on our screen.

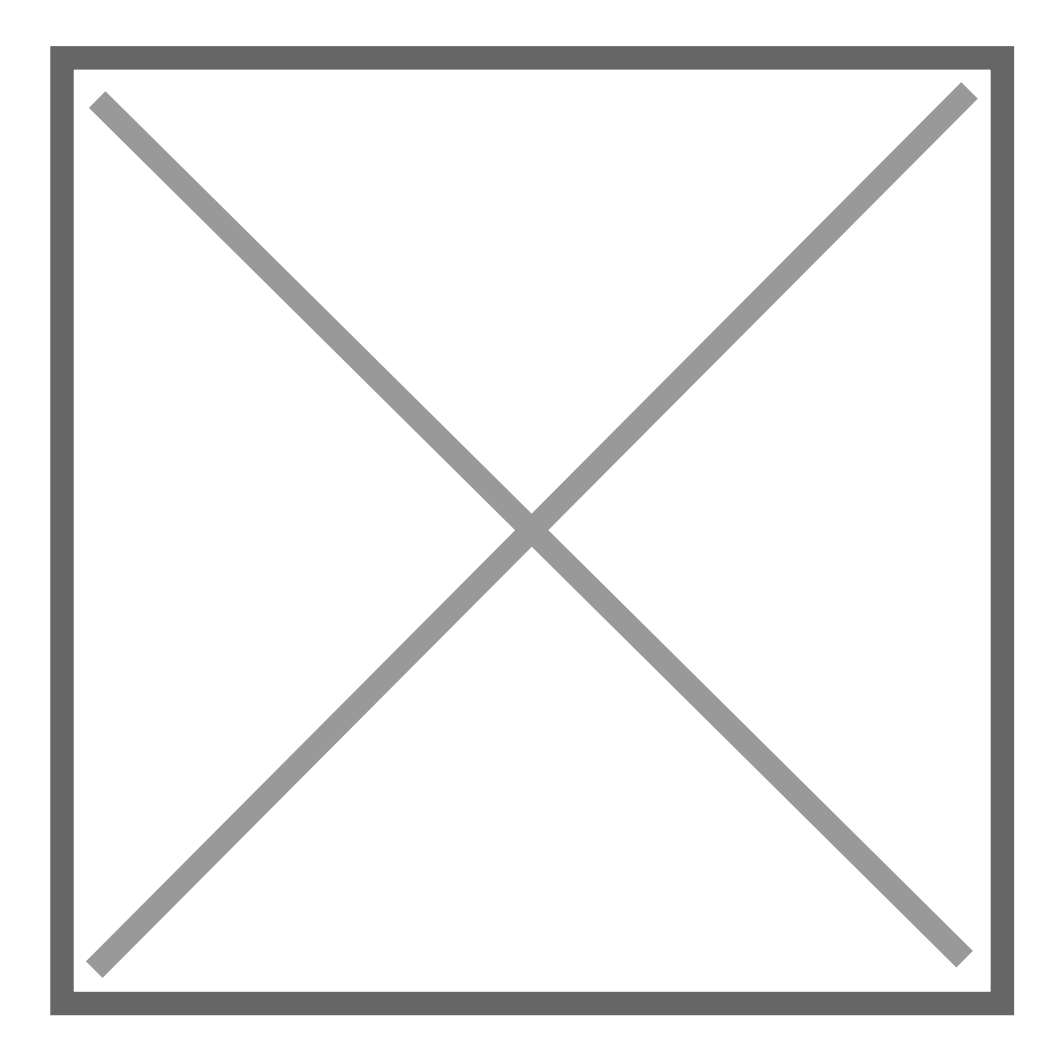

If we want to access a particular pixel we do not refer to it as, for example, the 29th pixel (the last pixel in our example above). We are more likely to reference it using the X and Y coordinates. So how do we get from an X and Y coordinate to access and manipulate the 4 colour values within the pixel array?

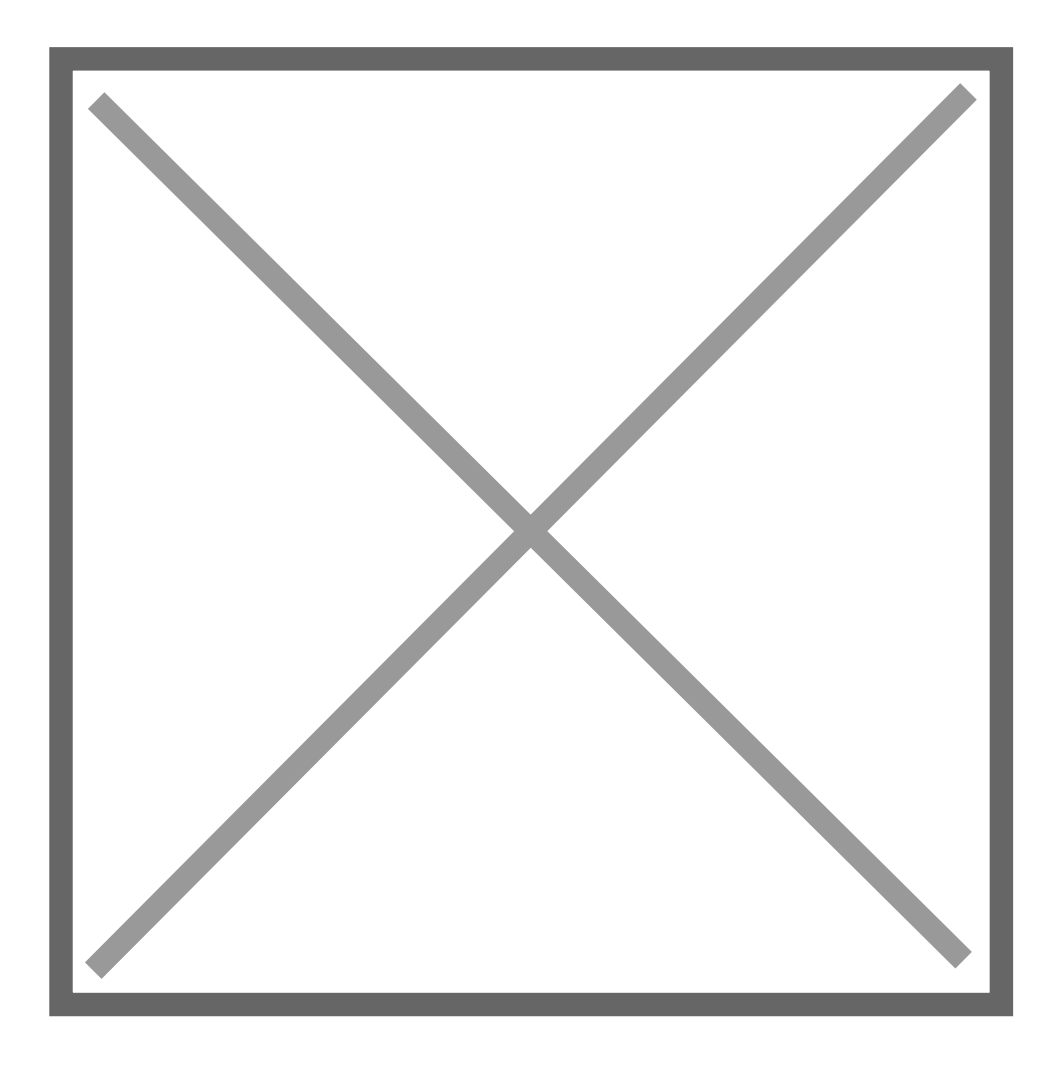

In the image above the red dot represents a pixel on screen that we want to target in the pixel array to access or change the 4 colour values.

If we were to count the grey boxes you can see that before we reach the red dot we have 2 full rows, which equates to  $(y * width)$ . Then we count in (or add)  $x$  positions. The formula to calculate this for any x and y value is therefore:

 $x + (y * width)$ 

So far so good. However now we know that the number of the pixel in the canvas but for every pixel there are *4 values* in the array. Therefore to calculate the first of four positions in the array that contains the RGBA values for our pixel we simply multiple by 4. In our above example we have calculated the pixel position to be the 16th:

16 (pixel position)  $*$  4 (colour values) = 64 (array index)

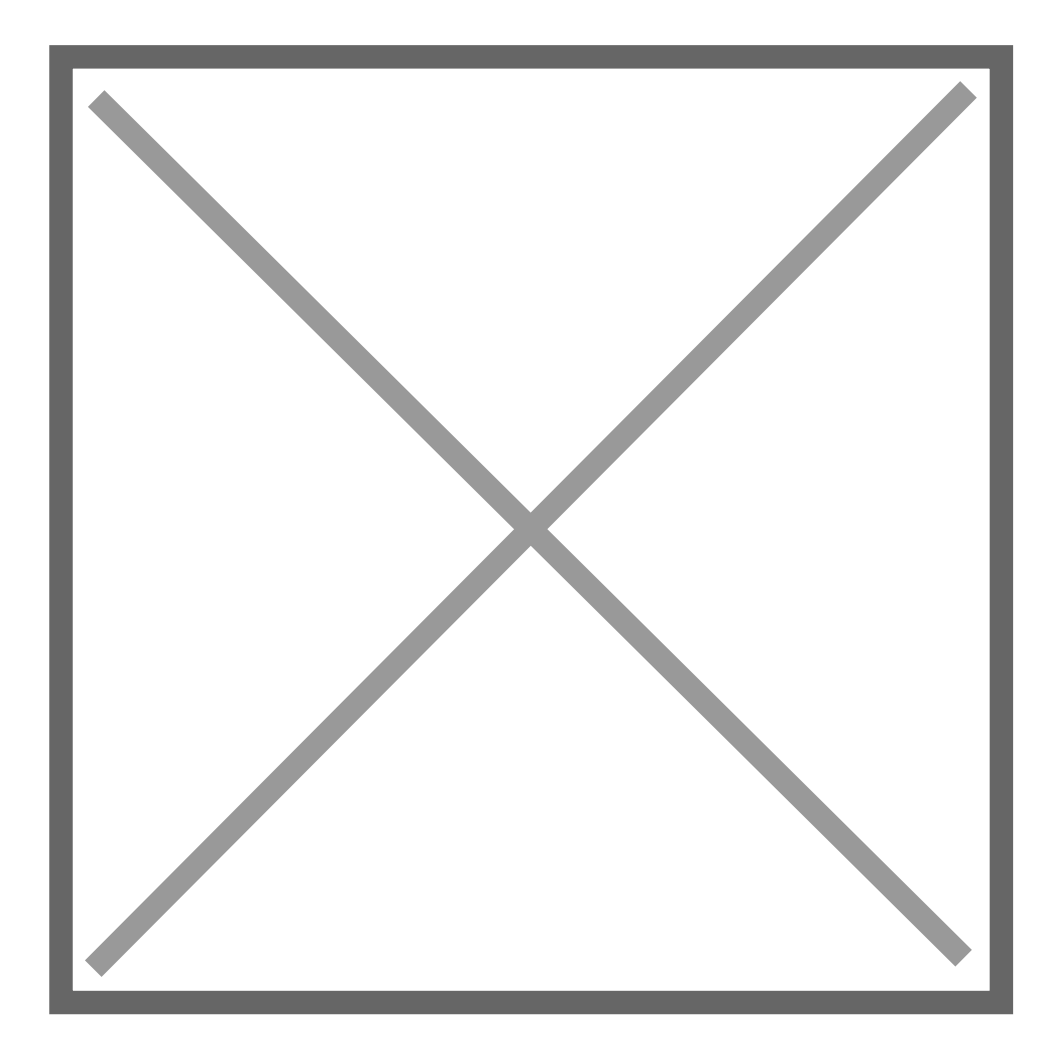

So now we know that the four positions in the array that represent our pixel are 64, 65, 66 and 67. We can therefore write the following code to manually set the colour of that pixel:

```
function draw() {
  loadPixels();
 pixels[64] = 255; // red
 pixels[65] = 255; // green
 pixels[66] = 255; // blue
 pixels[67] = 255; // alpha
  updatePixels();
}
```
But that is not very reusable code and we would have to manually calculate the index again every time we wanted to address a new pixel. What would be much better is to put all of those calculations into variables so we can simply change the X & Y value with ease:

I've increased the size of the canvas to 60 pixels in width by 50 pi slightly larger area to spot our pixel in.

Using the above code we can address a particular pixel and then acce array.

[Try changing the X and Y values on thi](https://codepen.io/garethfoote/pen/POadJM?editors=0010)s CoorderPaeyn need to look closely see the single coloured pixel.

So we now can access individual pixels based on their  $X$  &  $Y$  coordinations. modifall the pixe . The can do this by usin for loop speed iterate along every p X and Y axis. A forsite out is one loop within another:

In this example above every pixel is set to full red, no green, no blue

#### Exercise

- Add the 12\_pixel\_arrobiyrectory to Atom
- Ope index.htmln a browser
- Change the RGBA values of the pixels inside the nested for loop
- Try using random (function to set the colour values
- $\bullet$  Try using  $x$  hand y variables to set the colour values

#### Image pixel data

Supporting Code The code to support this section is located in the following directo

#### o[n Githu](https://github.com/lcc-prototyping-lab/intro-to-programming-2017/tree/master/15_image_pixel_array/)b:

Use a local web server p5.js cannot access the image pixel data from an image that is loa system. Therefore you will need to install and run a HTTP server in next exercise. To set up an locablwew sheaverinstructions

So far we have been manipulating the pixel colour values of an empty canvas full of a single colour. The exact same process is possible but empty canvas we can manipulate image data loaded in from an externa

The data that represents an image is also made up of individuasterixels [graphi](https://en.wikipedia.org/wiki/Raster_graphics)cand therefore within p5.js we access the image pixel data in the have already been accessing pixels in an array. Here is an example of

```
unction mouseDragged(){
```

```
var index = (mouseX + mouseY * width)*4; img.loadPixels();
 var r = img.pixels[index];var g = img.pixels[index+1];var b = img.pixels[index + 2]; var a = img.pixels[index+3];
  fill(r, g, b, a);
  ellipse(mouseX, mouseY, 40, 40);
}
```
You will notice a new function being used called preload(). This is a handy function provided by p5.js that ensures that images or external data such as API data are finished loading before calling the  $\left| \text{setup}(\right) \right|$  and  $\left| \text{draw}(\right) \right|$  functions:

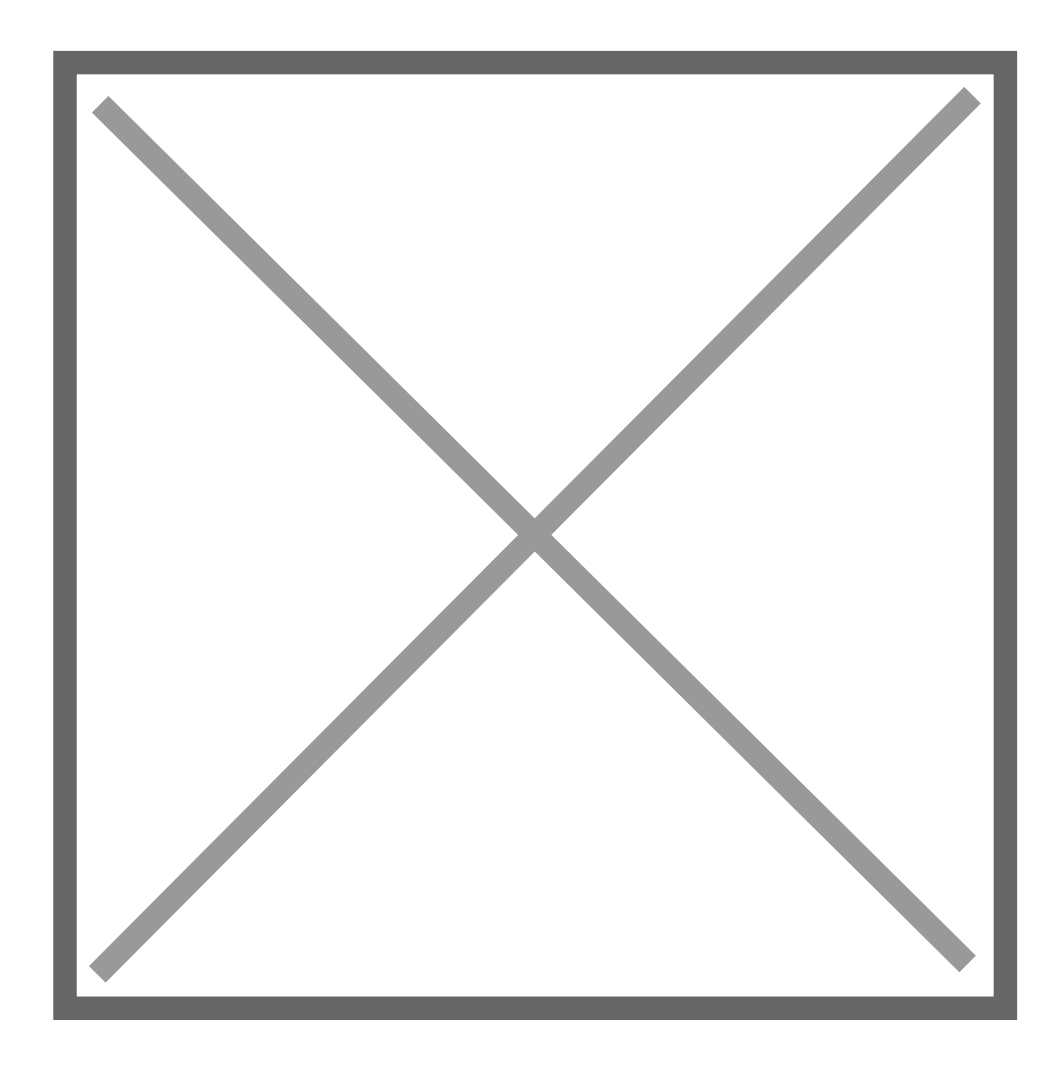

Inside the preload function we give a relative path as an argument to the loadImage() function. The results of this are stored in a global variable img .

Then later i draw() function we can access the pixel array as imgood pecty do this using dthe syntable relam setting the first pixels colour to green

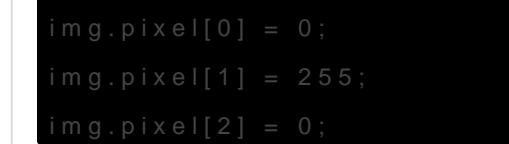

#### Exercise

- Add the 13\_pixel\_arrobiy rectory to Atom
- Set up a local web server and ru 13\_pixel\_arroldhyree ctory.
- Open the URL provided by the local web server in a browser.
- Click and drag the mouse around the canvas to see the pixel colour circles
- $\bullet$  Uncomment the lines in t for nesped nd play with the rgba values:

# Webcam capturing

The code to support this section is located in the following directory and it and it are it also view on the following directory and it all it all it all it all it all it all it all it all it all it all it all it all it al [Githu](https://github.com/lcc-prototyping-lab/intro-to-programming-2017/tree/master/16_webcam_capture/)b:

```
Using a local web server
This is another instance when you won't be able to run this sketch
filesystem, you will need a local web server running. To set blup wan
these instructions .
```
Using p5.js accessing the webcam is quite straightforward. It takes ju

Behind the scen createCapture() nction does a few clever things. Firstly it browser to ask the user if they want their camera to be opened and us provision to ensure nefarious programmers cannot access webcams wit it creates a HTML Video element in the browser and places it next to  $\epsilon$ use the image data from inside that HTML Video object to draw into ou

#### [See this in action on Co](https://codepen.io/garethfoote/pen/YEvRzN?editors=0010)dePen.

However this leaves us with two copies of the webcam vid capture.hidien) w all the following examples.

What is extremely useful about this obj capture vadiable his that the pixel can be treated exactly the same as the pixel array and image pixel arr

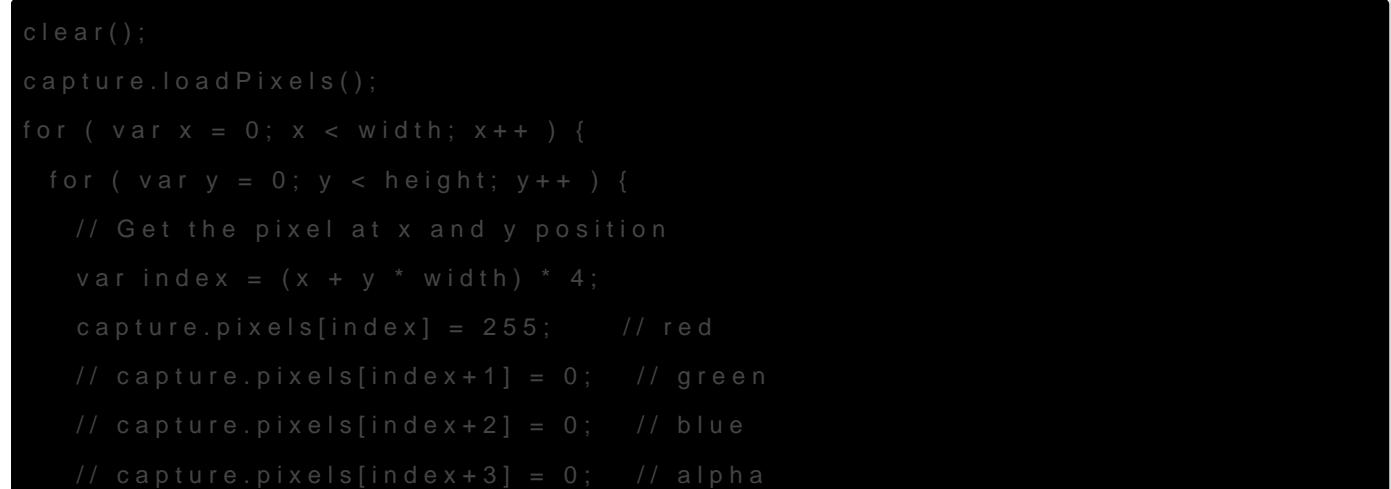

```
 }
}
capture.updatePixels();
image(capture, 0, 0, width, height);
```
In this example above every pixels has had it's red value cranked up to maximum giving the captured image a distinctly red tint.

Within the exercise code you will also find a call to the saveCanvas() function being used within the keyPressed() function:

```
function keyPressed(){
 if (keyCode == RETURN) {
   saveCanvas("webcam", "jpg");
  }
}
```
This 4 lines of code allows the webcam image to be saved and downloaded as a JPG when the return key is pressed.

# Exercise

- Add the 16 webcam capture directory to Atom
- Set up a local web server and run it within the 16 webcam capture directory.
- Open the URL provided by the local web server in a browser.
- Hit the enter key to download a frame of the webcam video
- Uncomment the lines in the nested for loop and play with the rgba values:

```
capture.pixels[index] = 255; // red
capture.pixels[index+1] = 255; // green
capture.pixels[index+2] = 255; // blue
capture.pixels[index+3] = 255; // alpha
```
# <span id="page-49-0"></span>Week 4 - Other inputs and APIs

### Outcomes

- . Independently researching new feature shef doctc.  $\psi$  sneas tagion
- Using inputs to control behaviour of your sketch
- Understanding the concept of web-based APIs and basic use
- . In groups create a sketch that uses either at least one input (learn create an interactive sketch

#### Local web server

So far during this series of workshops testing your code findex.html fulted in your browser, which results infalme pastiblichte browser address bar (see b see this indicated file: the potocol followed by the absolute file path to the

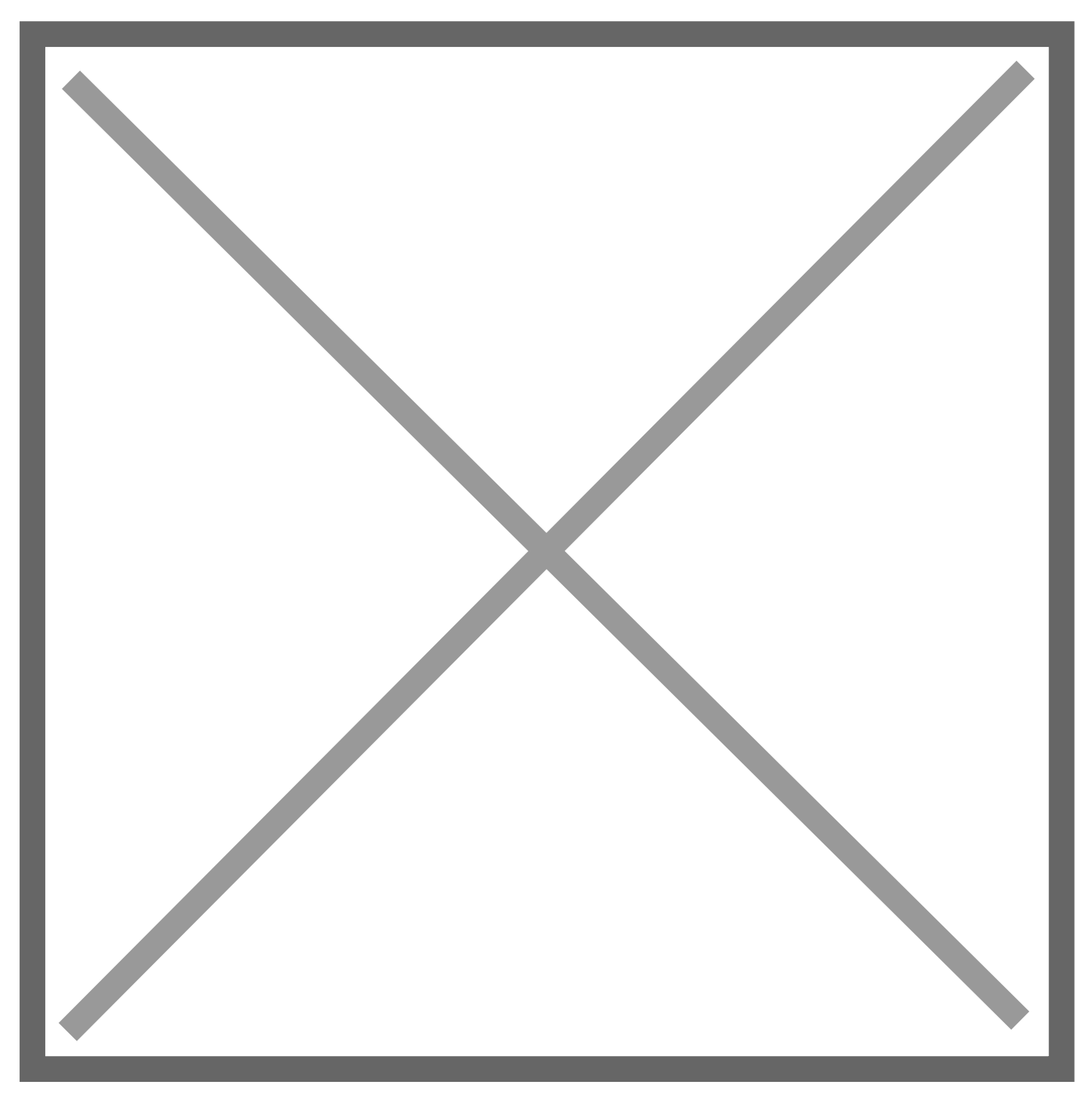

For some examples you will need to run a local HTTP web server that you haweode.jsalready installed you can run the following command to i server:

If you receive an error from the above commanddid's olhi have by Nibal eyjouinst which case visiNto the ejs homepaged download/install Steesion and repeat command above.

Once you have installed the HTTP web serveorhyaon gewill ilren e cort) ytion to the project directory on the command line and run the server:

If successful you will see messages in the command line similar to this:

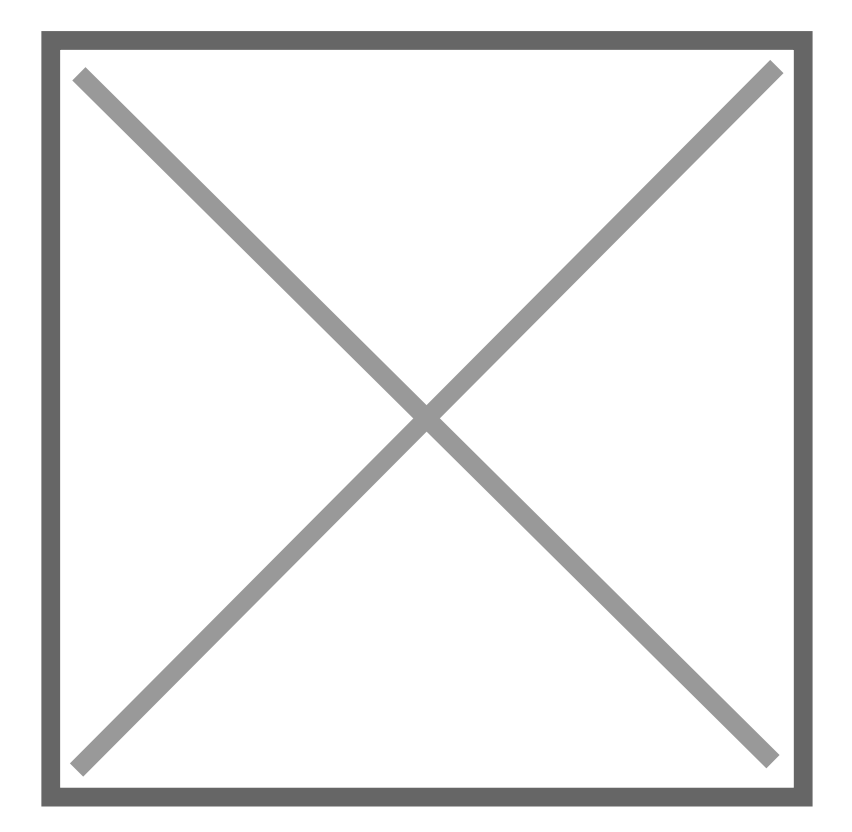

You can then copy and paste one of the URLs into you browser:

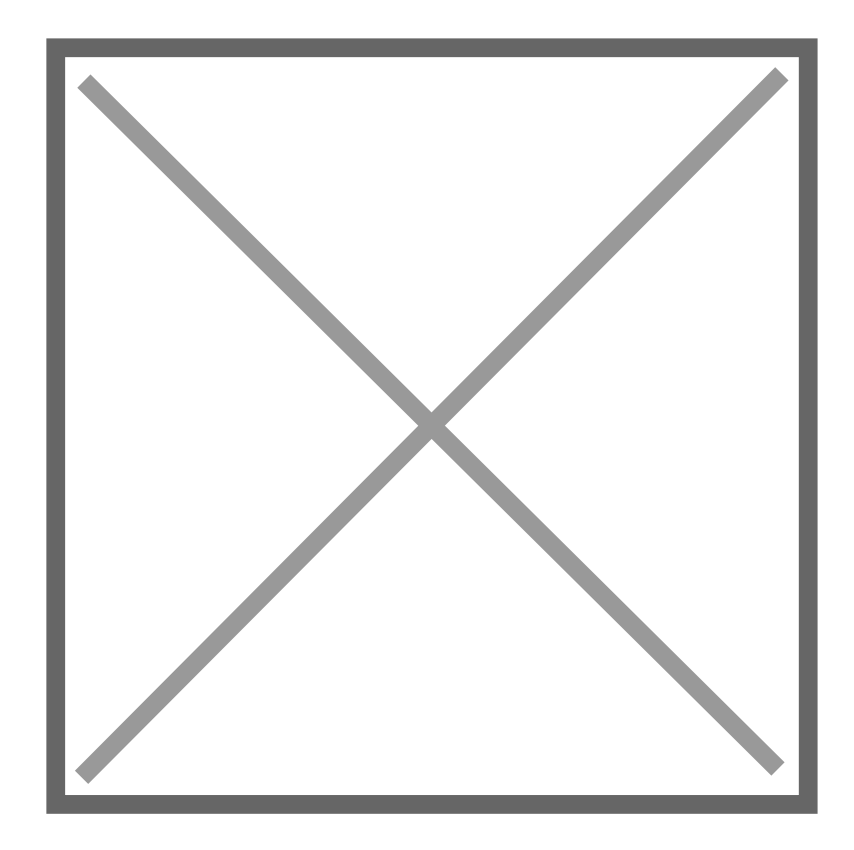

# Other Inputs

So far you have used the input for mouse position to affect the visual

There are a range of other inputs we can use to create dynamic / inter

- Click
- Keyboard
- Touch / Drag
- Rotation

Experiment with these other inpupt**5.juss ine of etheen c**Seearch for Events sect reference.

# APIs

```
Supporting Code
The code to support this section is located in the following directo
on Github:
```
Here are a list of APIs you can use for this example:

#### APIs

#### OPEN

- BlockchaDrocumentation [https://blockchain.info/late](https://blockchain.info/latestblock)stblock
- Most Recent Earthquakes: [http://apis.is/earthqu](http://apis.is/earthquake/is)ake/is
- Icelandic Open **Dadum**entation
- 1.[http://apis.is/cycleco](http://apis.is/cyclecounter)unter
- 2.[http://apis.is/horses?id=IS1987](http://apis.is/horses?id=IS1987187700)187700
- 3.[http://apis.is/ship?search](http://apis.is/ship?search=engey)=engey

MusicBrainz:

[http://musicbrainz.org/ws/2/artist/5b11f4ce-a62d](http://musicbrainz.org/ws/2/artist/5b11f4ce-a62d-471e-81fc-a69a8278c7da?inc=aliases&fmt=json)-471e-81fc [a69a8278c7da?inc=aliases&fm](http://musicbrainz.org/ws/2/artist/5b11f4ce-a62d-471e-81fc-a69a8278c7da?inc=aliases&fmt=json)t=json

 $\bullet$  Exchange Rades u(mentation [https://api.fixer.io/latest?symbols=](https://api.fixer.io/latest?symbols=USD,GBP)USD,GBP

#### REQUIRES API KEY

- $W$ eathe $D$ qcumentati $p$ :n [http://api.apixu.com/v1/current.json?key=](http://api.apixu.com/v1/current.json?key=YOUR_API_KEY_HERE&q=London) YOUR\_API\_KEY\_HERE &q=London
- Population StatDsdccusm  $\theta$ ntation http://inqstatsapi.inqubu.com/?applukeyAPI\_KEY\_HERE [&countries=us&data=population&years=19](http://inqstatsapi.inqubu.com/?api_key=YOUR_API_KEY_HERE&countries=us&data=population&years=1980:1990)80:1990
- NASA Near Eath OD pecutron e(ntation ) [https://api.nasa.gov/neo/rest/v1/feed?start\\_date=2016-12-24&e](https://api.nasa.gov/neo/rest/v1/feed?start_date=2016-12-24&end_date=2016-12-25&api_key=YOUR_API_KEY_HERE)nd\_date=2016-12-24 12-25&api\_keYQUR\_API\_KEY\_HERE